# **Brilliance** 221C5

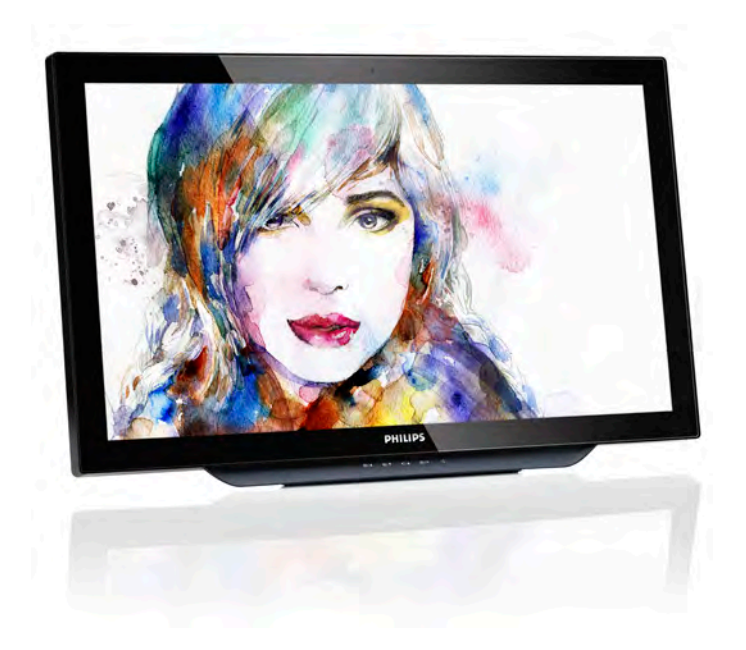

# <www.philips.com/welcome>

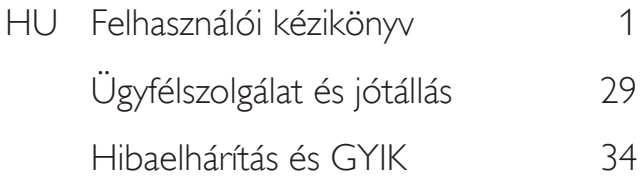

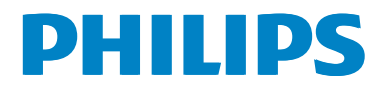

# Tartalomjegyzék

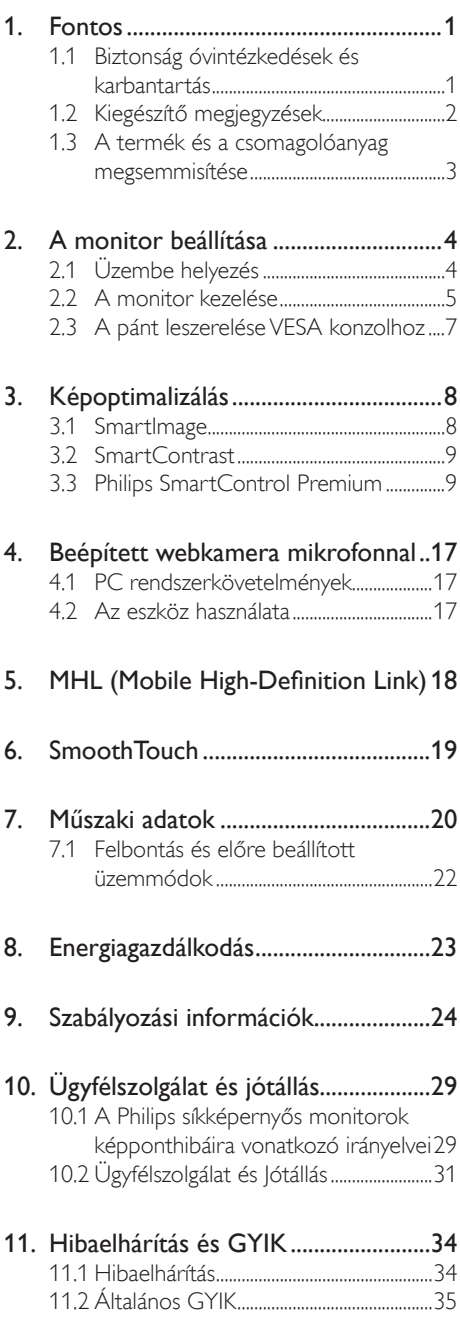

[11.3 SmoothTouch................................................37](#page-38-0)

# <span id="page-2-1"></span><span id="page-2-0"></span>1. Fontos

Ez az elektronikus felhasználói kézikönyv mindenkinek szól, aki a Philips monitort használja. A monitor használata előtt szánjon időt e felhasználói kézikönyv elolvasására. A kézikönyv fontos információkat és megjegyzéseket tar talmaz a monitor kezeléséről.

Ez a Philips garancia akkor érvényes, ha a készüléket rendeltetésének megfelelő célra használták a használati utasításnak megfelelően, és a tulajdonos bemutatja az eredeti számlát vagy készpénzes nyugtát, amelyen szerepel a vásárlás dátuma, a forgalmazó és a típus neve és a készülék gyártási száma.

# 1.1 Biztonság óvintézkedések és karbantartás

## **<sup>1</sup>** Figyelmeztetések

A jelen dokumentációtól eltérő eljárások használata áramütést, elektromos és/vagy mechanikai veszélyeket okozhat.

Olvassa el és kövesse ezeket az utasításokat, amikor a monitort beköti és használja.

## Működés közben

- Tartsa a monitort távol a közvetlen napfénytől, az igen erős fényforrásoktól és egyéb hőforrásoktól.Az ilyen környezetnek való kitétel a monitor elszíneződését és rongálódását eredményezheti.
- Távolítsa el a monitor közeléből az olyan tárgyakat, amelyek a szellőzőnyílásokba eshetnek, illetve megakadályozhatják a monitor elektronikus alkatrészeinek megfelelő szellőzését.
- Ne zárja el a káva szellőzőnyílásait.
- A monitor elhelyezése előtt győződjön meg arról, hogy a tápkábel és a konnektor könnyen elérhetőek.
- Ha a monitort a hálózati, illetve az egyenáramú tápkábel kihúzásával kapcsolja ki, a megfelelő működés érdekében várjon

6 másodpercig, mielőtt újra csatlakoztatná a hálózati, illetve az egyenáramú tápkábelt.

- Kizárólag a Philips által jóváhagyott hálózati tápkábelt használja. Ha a csomagolás esetleg nem tartalmazza a hálózati tápkábelt, kérjük lépjen kapcsolatba a helyi márkaszervizzel. (Forduljon a Fogyasztói Információs Központ Ügyfélszolgálatához)
- Ne tegye ki a monitort erős rezgésnek vagy ütődésnek működés közben.
- A monitort ne üsse meg vagy ejtse le működés, illetve szállítás közben.

#### Karbantartás

- Hogy megóvja a monitort az esetleges sérüléstől, ne nyomja erősen a monitorpanel felületét. A monitor mozgatása közben az emeléshez mindig a keretet fogja meg. Soha ne emelje fel a monitort úgy, hogy a monitorpanelre teszi a kezét vagy ujját.
- • Húzza ki a monitor tápkábelét, ha hosszabb ideig nem fogja használni.
- • Húzza ki a monitor tápkábelét, ha kissé nedves kendővel kell megtisztítania.A képernyő felületét száraz ruhával le lehet törölni, ha a tápfeszültség ki van kapcsolva. Azonban soha ne használjon szerves oldószereket, mint például alkoholt vagy ammónia alapú folyadékokat a monitor tisztítására.
- Az áramütés és a készülék maradandó károsodásának kockázatát elkerülendő, ne tegye ki a monitor por, eső, víz, illetve túlzottan nedves környezet hatásának.
- Ha a monitorra folyadék kerül, azonnal törölje le száraz kendővel.
- Ha a monitor belsejébe idegen anyag vagy víz jut, kérjük azonnal áramtalanítsa és húzza ki a hálózat tápkábelt. Ezután távolítsa el az idegen anyagot, illetve vizet, majd szállítsa a monitort a márkaszervizbe.
- Ne tárolja vagy használja a monitort hő, közvetlen napfény, vagy rendkívül hideg hatásának kitett helyen.

- <span id="page-3-0"></span>A monitor legjobb teljesítményének fenntartása és minél hosszabb élettartama érdekében, kérjük, olyan helyen használja a monitort, amely az alábbi hőmérséklet- és páratar talom-tar tományba esik.
	- • Hőmérséklet: 0-40°C 32-104°F
	- Páratar talom: 20-80 % relatív páratartalom

#### Fontos tájékoztatás a képbeégéssel/ szellemképpel kapcsolatban

- Mindig aktiváljon egy mozgó képernyővédő programot, ha a monitort őrizetlenül hagyja. Mindig aktiváljon egy rendszeres képfrissítő alkalmazást, ha a monitor mozdulatlan tar talmat jelenít meg. Ha az LCD-monitor hosszú ideig állóképet vagy mozdulatlan tartalmat jelenít meg, a kép "beéghet", amit "utóképnek", illetve "szellemképnek" is neveznek.
- A "beégés", "utókép", vagy "szellemkép" jól ismert jelenség az LCD panel technológiában. Az esetek többségében a "beégett" kép, "utókép" vagy "szellemkép" folyamatosan eltűnik egy adott idő elteltével, ha kikapcsolják a monitort.

## Figyelem

Képernyővédő vagy rendszeres képfrissítő alkalmazás aktiválásának mellőzése esetén a súlyos "beégés", "utókép", vagy "szellemkép" tünetei nem szűnnek meg, és nem javíthatók. Ilyen kárra nem vonatkozik a garancia.

#### Szerviz

- A készülékházat kizárólag a szerviz szakképzett munkatársai nyithatják ki.
- Amennyiben javításhoz, illetve összeszereléshez szükséges dokumentumra van szüksége, kérjük lépjen kapcsolatba a helyi márkaszervizzel. (Lásd a "Fogyasztói Információs Központ" című fejezetet)
- A szállítással kapcsolatos információkért lásd a "Műszaki adatok" című fejezetet.
- Soha ne hagyja a monitort közvetlen napfényben álló gépkocsiban/ csomagtartóban.

# **S** Megjegyzés

Lépjen kapcsolatba szerviztechnikussal, ha a monitor nem működik megfelelően, illetve ha nem biztos arról, hogy milyen eljárást kövessen, ha betartották a Kézikönyv kezelési utasításait.

# 1.2 Kiegészítő megjegyzések

A következő alfejezetek az egyes nemzeti konvenciókat tar talmazzák, melyeket figyelembe kell venni a terméknél.

#### Megjegyzések, figyelemfelhívások, figyelmeztetések

Ebben a kézikönyvben a szövegblokkok mellett ikonok találhatók, és a szöveg félkövér vagy dőlt betűvel is kinyomtatható. Ezek a blokkok bizonyos megjegyzéseket, felhívásokat vagy figyelmeztetéseket tar talmaznak. Ezek a következőek:

# **S** Megjegyzés

Ez az ikon fontos információkat és tippeket jelöl, amelyek segítségével hatékonyabban tudja használni számítógépét.

# **O** Vigyázat

Ez az ikon olyan információt jelez, mely segítségével elkerülheti az esetleges hardverkárosodást vagy adatvesztést.

# Figyelem

Ez az ikon veszélyhelyzetre hívja fel a figyelmet, és segítséget nyújt abban, hogy hogyan kerülje el a problémát.

Néhány figyelmeztetés más formában is megjelenhet, és lehetséges, hogy nem kísérik őket ikonok. Ilyen esettekben a figyelmeztetés speciális formátumát kötelezően jelezzük.

# <span id="page-4-0"></span>A termék és a csomagolóanyag megsemmisítése

Elektromos és elektronikus berendezések hulladékai (WEEE)

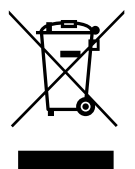

This marking on the product or on its packaging illustrates that, under European Directive 2012/19/EU governing used electrical and electronic appliances, this product may not be disposed of with normal household waste. You are responsible for disposal of this equipment through a designated waste electrical and electronic equipment collection. To determine the locations for dropping off such waste electrical and electronic, contact your local government office, the waste disposal organization that serves your household or the store at which you purchased the product.

Your new monitor contains materials that can be recycled and reused. Specialized companies can recycle your product to increase the amount of reusable materials and to minimize the amount to be disposed of.

All redundant packing material has been omitted. We have done our utmost to make the packaging easily separable into mono materials.

Please find out about the local regulations on how to dispose of your old monitor and packing from your sales representative.

#### Taking back/Recycling Information for Customers

Philips establishes technically and economically viable objectives to optimize the environmental performance of the organization's product, service and activities.

From the planning, design and production stages, Philips emphasizes the important of making products that can easily be recycled. At Philips, end-of-life management primarily entails participation in national take-back initiatives and recycling programs whenever possible, preferably in cooperation with competitors, which recycle all materials (products and related packaging material) in accordance with all Environmental Laws and taking back program with the contractor company.

Your display is manufactured with high quality materials and components which can be recycled and reused.

To learn more about our recycling program please visit: [http://www.philips.](http://www.philips.com/sites/philipsglobal/about/sustainability/ourenvironment/productrecyclingservices.page) [com/sites/philipsglobal/about/sustainability/](http://www.philips.com/sites/philipsglobal/about/sustainability/ourenvironment/productrecyclingservices.page) [ourenvironment/productrecyclingservices.page.](http://www.philips.com/sites/philipsglobal/about/sustainability/ourenvironment/productrecyclingservices.page)

# <span id="page-5-0"></span>2. A monitor beállítása

# 2.1 Üzembe helyezés

### 1 A csomag tartalma

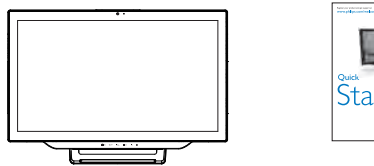

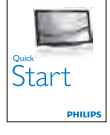

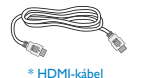

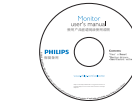

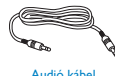

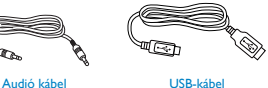

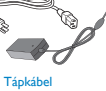

A kijelző kinézete eltérhet az ábrán láthatótól. \*Országtól függő.

# **G** Megjegyzés

Kizárólag a következő AC/DC adaptert használja: Philips ADPC1965

2 Csatlakozás a számítógéphez vagy okostelefonhoz

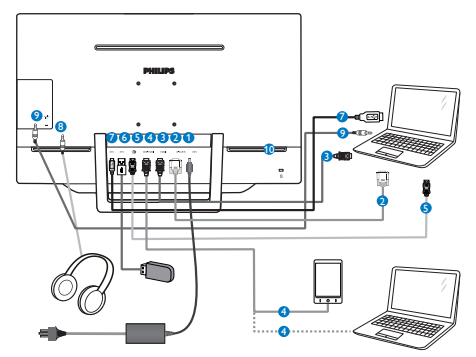

- **1** DC tápfeszültség bemenet
- **2** VGA bemenet
- **3** HDMI bemenet
- **4** MHL-HDMI bemenet
- **5** DisplayPort bemenet
- **6** USB downstream
- **<sup>7</sup>** USB uptream
- 8 Fülhallgató csatlakozó
- <sup>9</sup> Audió bemenet
- <sup>10</sup> Kensington lopásgátló zár

## Csatlakoztatás a számítógéphez

- 1. Csatlakoztassa szorosan a hálózati tápkábelt a monitor hátulján lévő aljzathoz.
- 2. Kapcsolják ki a számítógépet, és húzzák ki csatlakozóját az áramforrásból.
- 3. Csatlakoztassa a monitor jelkábelét a számítógép hátulján lévő videócsatlakozóhoz.
- 4. Csatlakoztassa a PC hangkábelt a számítógép hátulján lévő hangcsatlakozó aljzathoz.
- 5. Csatlakoztassa számítógépét és monitorját egy közeli aljzatba.
- 6. Kösse össze a monitor USB upstream csatlakozóját a PC USB-csatlakozójával egy USB-kábel segítségével. Az USB downstream csatlakozóhoz most már bármilyen USB-eszköz csatlakoztatható.
- 7. Kapcsolja be a számítógépet és a monitort. Ha a monitor képet jelenít meg, a telepítés kész.

# <span id="page-6-0"></span>2.2 A monitor kezelése

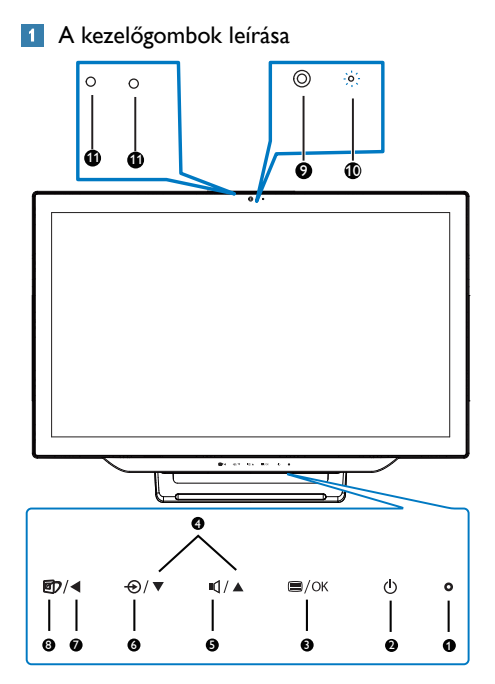

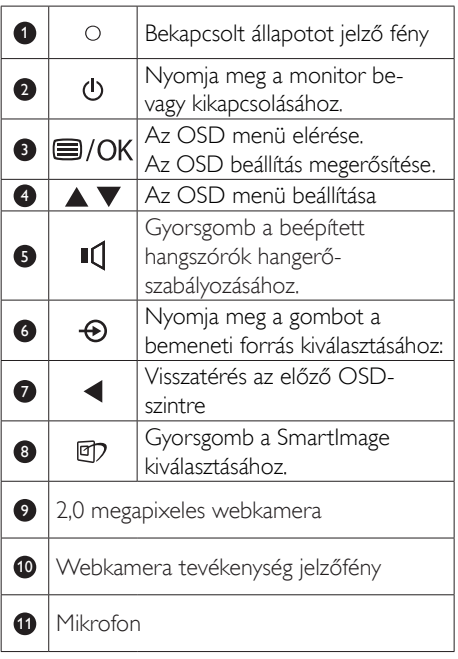

# **2** Az OSD menü leírása

#### Mi az a képernyőn megjelenő menü (OSD)?

Valamennyi Philips monitor rendelkezik képernyőn megjelenő (OSD) menüvel. Lehetővé teszi a végfelhasználó számára a képernyő teljesítményének beállítását, illetve a monitorok funkcióinak közvetlen kiválasztását a képernyőn megjelenő utasítás-ablakban. Az alábbiakban látható egy felhasználóbarát képernyőn megjelenő kezelőfelület:

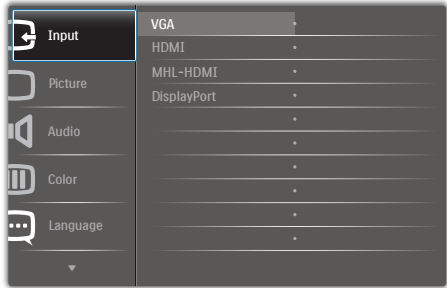

#### Alapinformációk és egyszerű útmutatások az irányító billentyűkhöz

A fenti OSD menüben megnyomhatja a ▲ vagy ▼ gombokat a keret előlapján a kurzor mozgatásához, vagy az OK gombot a választás, illetve módosítás megerősítéséhez.

### Az OSD menü

Az alábbiakban található az OSD menü általános szerkezeti felépítése. Ezt használhatja referenciának, amikor később szeretne módosításokat végezni.

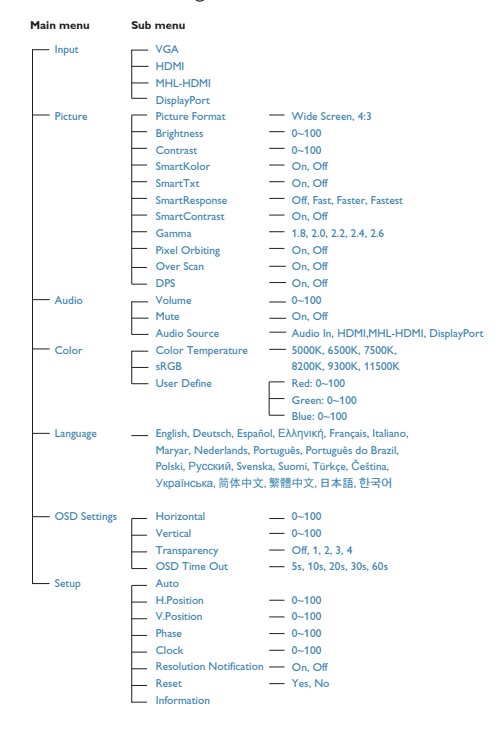

# **B** Felbontással kapcsolatos nyilatkozat

A monitor optimális teljesítményét saját felbontása, azaz 1920 × 1080 @ 60 Hz képfrissítés mellett nyújtja. Ha a monitort ettől eltérő felbontás mellett kapcsolják be, figyelmeztető üzenet jelenik meg a képernyőn: Use 1920  $\times$  1080  $\omega$  60 Hz for best results (Használja az 1920 × 1080 képpont felbontást 60 Hz-es képfrissítés mellett a legjobb eredmény érdekében).

A saját felbontásra vonatkozó figyelmeztetés kikapcsolható az OSD (On Screen Display) menü Beállítás menütételében.

#### Fizikai funkció

Dönthetőség

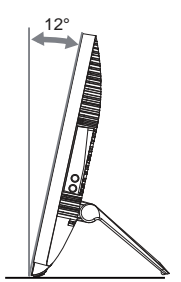

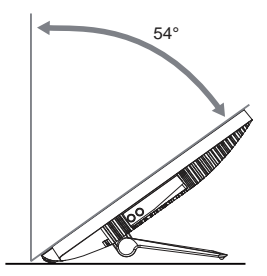

# <span id="page-8-0"></span>2.3 A pánt leszerelése VESA konzolhoz

Mielőtt elkezdené leválasztani a pántot, kövesse az alábbi utasításokat, hogy elkerülje a megrongálódás és sérülés minden formáját.

1. Helyezze a monitort a kijelzőpanellel lefelé egy sima felületre. Figyeljen oda, nehogy megkarcolja vagy megsértse a kijelzőt.

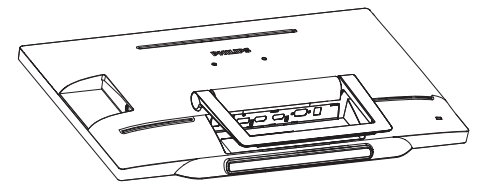

2. Az ujjával óvatosan nyomja össze a pántfedelet, amíg az akasztó ki nem csúszik a nyílásból.

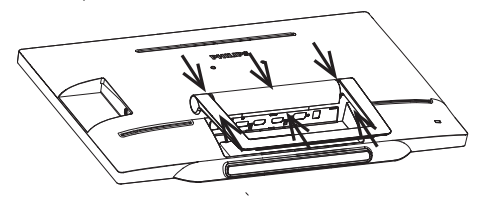

3. Csavarhúzó segítségével lazítsa meg a 4 csavart.

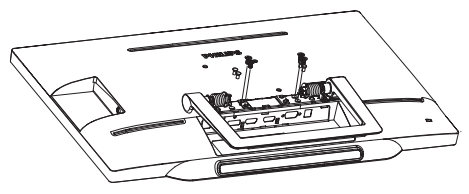

4. Vegye le a talpat a monitorvázról.

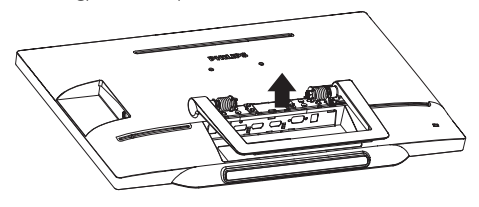

# **G** Megjegyzés

Ez a monitor 75 mm × 75 mm-es VESAkompatibilis rögzítőfelületet tud fogadni.

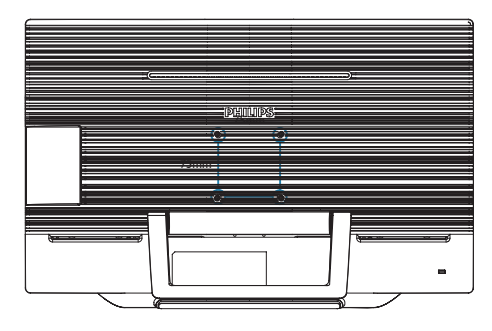

# <span id="page-9-0"></span>3. Képoptimalizálás

# 3.1 SmartImage

#### $\blacksquare$  Mi az?

A SmartImage előre beállított értékekkel optimalizálja a megjelenítést a különféle tartalomnak megfelelően és valós időben, dinamikusan állítja a fényerőt, kontrasztot, színhőmérsékletet és élességet.Akár szöveges alkalmazásokkal dolgozik, akár képeket jelenít meg, vagy videót néz, a Philips Smartlmage nagyszerű, optimalizált teljesítményt nyújt.

#### 2 Miért van szükségem rá?

Bármilyen monitorral szemben az a kívánalom, hogy kedvenc tartalmát optimálisan jelenítse meg. A SmartImage szoftver valós időben, dinamikusan állítja a fényerőt, kontrasztot, színt és élességet a lehető legjobb monitornézési élmény érdekében.

## <sup>3</sup> Hogyan működik?

A SmartImage egy élenjáró Philips technológia, amely elemzi a képernyőn megjelenített tartalmat. A SmartImage az Ön által kiválasztott üzemmód alapján, dinamikusan javítja a képek kontrasztját, színtelítettségét és élességét a lehető legjobb megjelenítés érdekében – mindezt valós időben, egyetlen gombnyomásra.

#### 4 Hogyan engedélyezem a SmartImage programot?

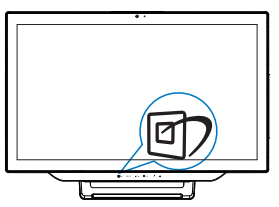

- 1. Nyomja meg a  $\mathbb{Z}$  gombot a SmartImage képernyőmenü indításához.
- 2. Tartsa lenyomva a  $\triangle$  vagy  $\nabla$  gombot a Text (Szöveg), Office (Iroda), Photo (Fotók), Movie (Filmek), Game (Játék), Economy (Gazdaságos) és Off (Kikapcsolva) közötti váltáshoz.

3. A SmartImage képernyőmenü 5 másodpercig a képernyőn marad, illetve az "OK" gomb megnyomásával is megerősítheti a kiválasztást.

Hét üzemmód közül választhat: Text (Szöveg), Office (Iroda), Photo (Fotók), Movie (Filmek), Game (Játék), Economy (Gazdaságos) és Off (Kikapcsolva).

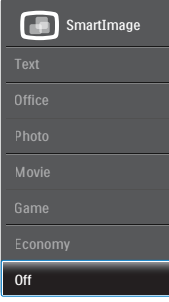

- Text (Szöveg): Javítja a szöveges alkalmazások, mint pl. PDF e-könyvek, olvashatóságát. Egy különleges algoritmus alkalmazásával, amely növeli a szöveges tartalom kontrasztját és körvonalainak élességét, a megjelenítő optimálisan jeleníti meg a szöveget a megerőltetés nélküli olvasáshoz a fényerő, kontraszt és színhőmérséklet beállítása révén.
- Office (Iroda): javítja a szöveges kijelzést és visszafogja a fényerőt a jobb olvashatóság és a szem-megerőltetés csökkentése érdekében. Ez az üzemmód jelentős mértékben javítja az olvashatóságot és termelékenységet, amikor számolótáblákkal, PDF fájlokkal, beolvasott cikkekkel vagy egyéb általános irodai alkalmazásokkal dolgozik.
- Photo (Fotók): Ez a profil egyesíti a színtelítettség-, dinamikus kontraszt- és élességjavítást, így a fotók és egyéb képek kiemelkedő tisztasággal és ragyogó színekben jelennek meg – mindezt képzaj és fakult színek nélkül.
- Movie (Filmek): A felerősített fényerősség, nagyobb színtelítettség, dinamikus kontraszt és a borotvaéles kép a videók sötétebb területein minden részletet megjelenít anélkül, hogy a fényesebb területeken elmosná a színeket, így dinamikus természetes értékeket alkalmaz a lehető legjobb videomegjelenítés érdekében.

- <span id="page-10-0"></span>Game (láték): Válassza ezt az üzemmódot, hogy felgyorsítsa a válaszidőt, csökkentse a képernyőn gyorsan mozgó tárgyak elmosódott körvonalát, feljavítsa a kontrasztarányt a fényesebb és sötétebb területeken. Ez az üzemmód nyújtja a legjobb teljesítményt a játékok megszállottjainak.
- Economy (Gazdaságos): Ebben az üzemmódban megtör ténik a fényerő és a kontraszt beállítása a háttérvilágítás finomhangolása mellett, a mindennapi irodai alkalmazások ideális megjelenítése és a kisebb energiafogyasztás érdekében.
- Off (Kikapcsolva): Nincs SmartImage általi optimalizálás.

# 3.2 SmartContrast

#### $\blacksquare$  Mi az?

Egyedülálló technológia, amely dinamikusan elemzi a megjelenített tartalmat, és automatikusan optimalizálja a monitor kontrasztarányát a képek maximális tisztasága és élvezete érdekében úgy, hogy fokozza a háttérvilágítást a tisztább, élesebb és fényesebb kép érdekében, illetve lejjebb veszi a háttérvilágítást a sötétebb hátterű képek tiszta megjelentése érdekében.

#### 2 Miért van szükségem rá?

Minden tartalomtípushoz a lehető legtisztább és szemnek kényelmes kép. A SmartContrast dinamikusan szabályozza a kontrasztot és beállítja a háttérvilágítást a játékok és videoképek tiszta, éles és fényes, illetve az irodai munka szövegének tiszta, olvasható megjelenítése érdekében. A monitor energiafogyasztásának csökkentése költségmegtakaritást és a monitor megnövelt élettartamát eredményezi.

#### 3 Hogyan működik?

Ha aktiválja a SmartContrast programot, valós időben elemzi a megjelenített tartalmat, és beállítja a színeket, illetve szabályozza a háttérvilágítás erejét. Ez a funkció dinamikusan javítja a kontrasztot, hogy videók nézegetése, illetve játék közben még jobban szórakozzon.

# 3.3 Philips SmartControl Premium

A Philips új SmartControl Premium szoftvere segítségével monitorját könnyedén vezérelheti egy könnyen használható, képernyőn megjelenő grafikus kezelőfelület által.A bonyolult beállítási folyamat már a múlté, mivel ez a felhasználóbarát szoftver végigvezeti Önt, amikor a felbontás finombeállítását, színkalibrálást, fázis/órajel beállításokat, RGB fehérpont beállítást stb. végez.

A gyors feldolgozás és válasz érdekében a legkorszerűbb technológiával felszerelt, a Windows 7-tel is kompatibilis, szembeszökő animált ikon-alapú szoftver készen áll arra, hogy a Philips monitorokkal még jobb élményt nyújtson!

#### **1** Üzembe helyezés

- Kövesse az utasításokat az üzembe helyezés elvégzéséhez.
- A telepítés befejezése után már elindíthatja a szoftvert.
- Ha később kívánja elindítani, kattintson az asztalon vagy az eszközsoron lévő parancsikonra.

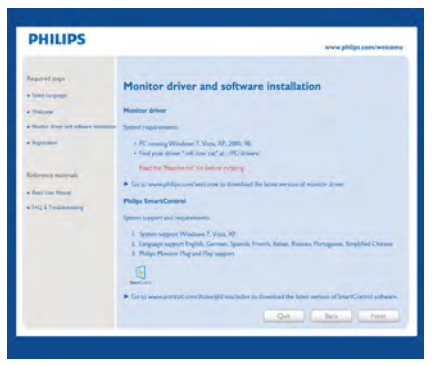

#### Első indítás – varázsló

- A SmartControl Premium telepítését követő első alkalommal automatikusan elindítja az első indítási varázslót.
- A varázsló végigvezeti a monitor beállításának lépésein.
- A Plug-in (Bővítmények) menüben később is elindíthatja a varázslót.

• További lehetőségek beállítására is van mód a varázsló nélkül, ha a Standard (Normál) panelba lép.

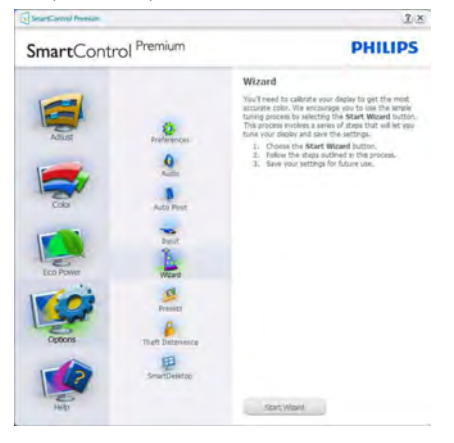

# 2 Indítás Standard (Normál) panellel

#### Adjust (Beállítás) menü

- • Az Beállítás menü lehetővé teszi a Brightness (Fényerő), Contrast (Kontraszt), Focus (Fókusz), Position (Helyzet) és Resolution (Felbontás) elemek beállítását.
- • Az utasítások követésével elvégezheti a beállítást.
- • A Mégse lehetőséggel a felhasználó visszavonhatja az üzembe helyezés műveleteit.

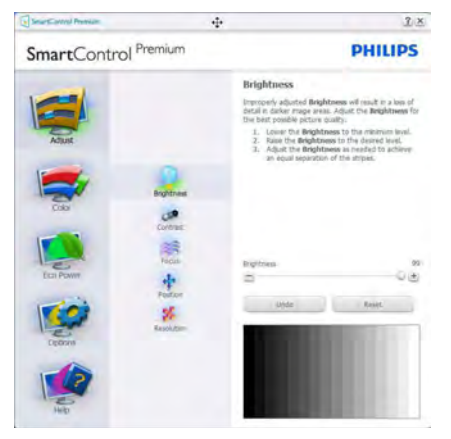

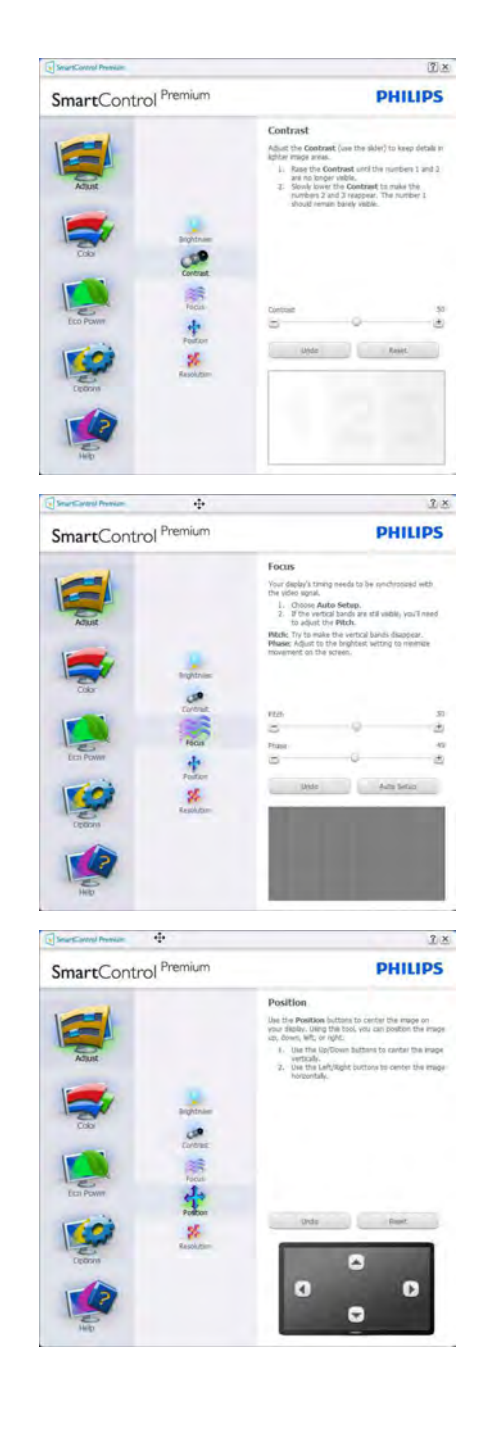

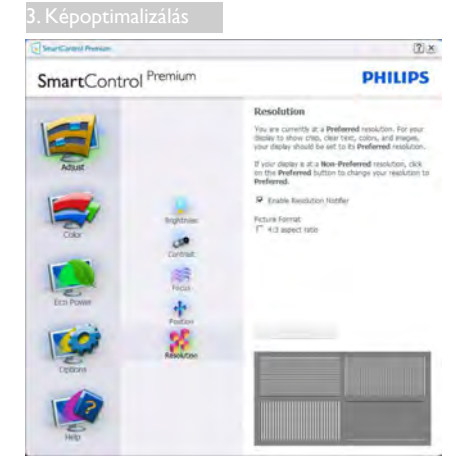

#### Color (Szín) menü

- • A Color (Szín) menü lehetővé teszi az RGB, Black Level (Feketeszint), White Point (Fehérpont), Display Gamma (Megjelenítési gammaszint), Színkalibráció és SmartImage elemek beállítását (Lásd a SmartImage szakaszt).
- • Az utasítások követésével elvégezheti a beállítást.
- Tekintse meg az alábbi táblázatot az Ön adatbevitelének megfelelő almenü elemeit illetően.
- • Példa Color Calibration (színkalibrációra).

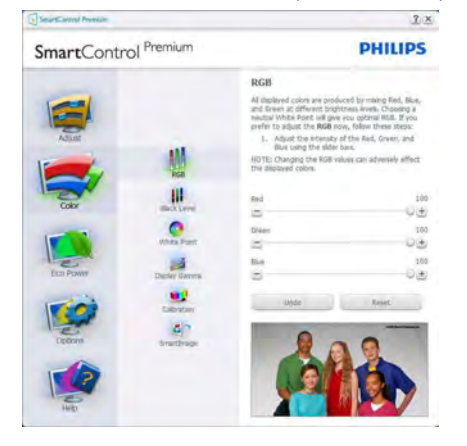

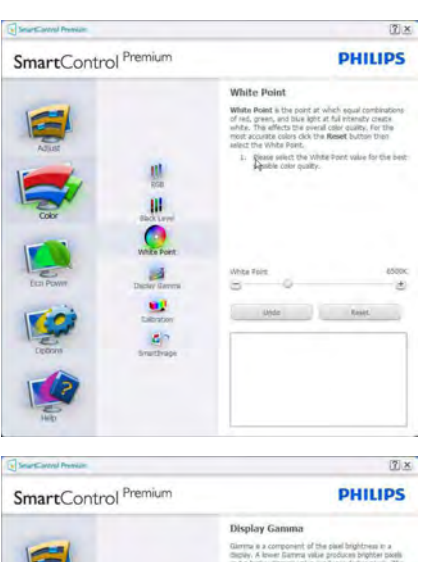

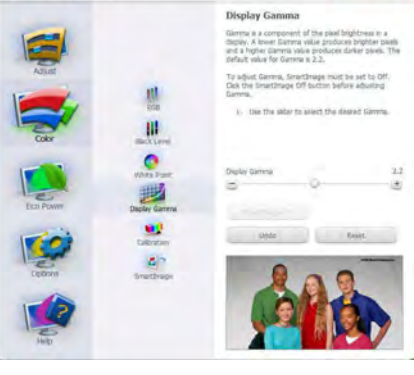

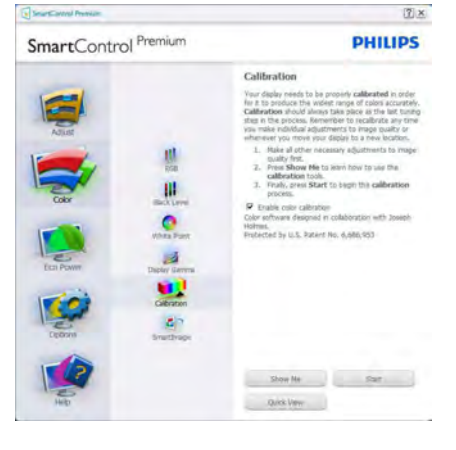

- 1. A "Show Me (Mutasd meg)" elindítia a színkalibráció oktatóprogramját.
- 2. Start (Indítás) elindítja a 6 lépésből álló színkalibrációs szekvenciát.
- 3. A Quick View (Gyorsnézet) betölti ez "előtte/utána" képeket.
- 4. A Cancel (Mégsem) gombra kattintva térhet vissza a Color (Szín) induló képernyőjére.
- 5. Enable color calibration (Színkalibráció engedélyezése) - alapértelmezésképpen be van kapcsolva. Ha nincs bejelölve, nem teszi lehetővé a színkalibrációt és kiszürkíti a start és gyorsnézet gombokat.
- 6. Szabadalmi információkat kell tartalmaznia a kalibrációs képerynőnek.

#### Első színkalibrációs képernyő

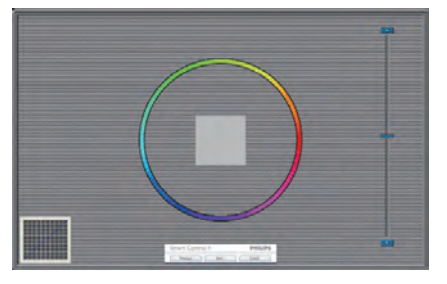

- A Previous (Előző) gomb le van tiltva, amíg a második szín képernyőre nem lépett.
- A Tovább gombbal a következő képernyőre léphet (6 db beállító képernyő).
- • AVégső megnyomásával a File (Fájl) > Presets (Előre beállított) panel elemre léphet.
- A Mégsem bezárja a felhasználói felületet és visszatér a plug-in (bővítmények) oldalra.

#### SmartImage

Lehetővé teszi, hogy a felhasználók módosítsák a beállításokat, hogy a tartalom szerint a legjobb megjelenítési beállításokat érjék el.

Az Szórakozás beállítása esetén a SmartContrast és a SmartResponse funkciók engedélyezettek.

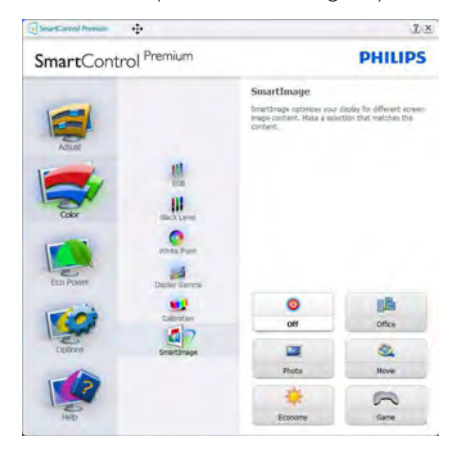

#### Eco Power menü

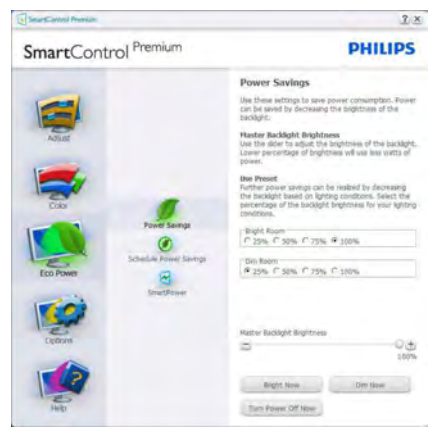

#### Options (Opciók) menü

Options (Opciók) >Preferences (Preferenciák) - Csak akkor aktív, ha kiválasztja a Preferenciák elemet az Opciók legördülő menüben.A DDC/ CI funkcióval felszerelt, de nem támogatott megjelenítőn kizárólag a Help (Súgó) és Options (Opciók) fülek elérhetők.

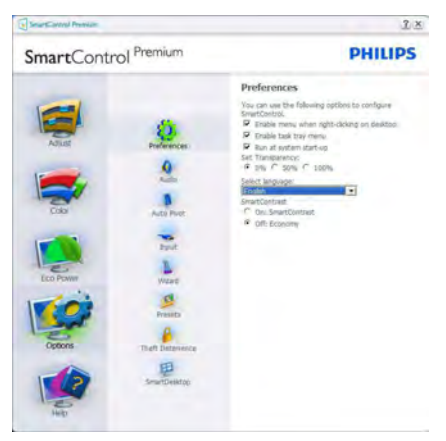

- Megjeleníti a jelenlegi preferencia-beállításokat.
- A négyzet bejelölésével engedélyezni lehet a funkciót.A jelölőnégyzet kétállású.
- Az Enable Context Menu (Helyi menü engedélyezése) elem az asztalon alapértelmezésképpen (Be) értékre van állítva. Az Enable Context (Helyi menü engedélyezése) menün láthatóak a SmartControl Premium választható lehetőségei, úgymint a Select Preset (Előre beállított érték választása) és Tune Display (Megjelenítő hangolása) az asztal jobb kattintásra megjelenő, helyi menüjében. A Letiltva választásával eltávolíthatia a SmartControl Premium elemet a jobb kattintásra megjelenő, helyi menüből.
- Az Enable Task Tray (Tálcamenü engedélyezve) ikon alapértelmezésképpen (Be) értékre van állítva. Az Helyi menü engedélyezése megjeleníti a SmartControl Premium tálcamenüjét. A tálcaikonra végzett jobb kattintás megjeleníti a Help (Súgó), Technical Support (Műszaki támogatás) menülehetőségeit. Check for Upgrade (Frissítés keresése), About (Névjegy) és Exit (Kilépés). Amikor az Tálcamenü engedélyezve letiltva, a tálcaikonon csak az Kilépés elem látható.
- A Run at Startup (Futtatás indításkor) alapértelmezésképpen be van jelölve (Be). Letiltása esetén a SmartControl Premium nem indul rendszerindításkor és nem lesz a tálcán. A SmartControl Premium indítása csak az asztalon levő parancsikonról vagy a programfájlból lehetséges. Ha ez a négyzet nincs bejelölve (Letiltva), nem töltődik be egyik, indításkor futtatásra beállított érték sem.
- Átlátszóság mód engedélyezése (csak Windows 7, Vista és XP). Az alapértelmezett ér ték 0% áttetsző.

Options (Opciók) > Audio (Audió) - Csak akkor aktív, ha kiválasztja a Audió elemet az Options (Opciók) legördülő menüben.

A DDC/CI funkcióval felszerelt, de nem támogatott megjelenítőn kizárólag a Help (Súgó) és Options (Opciók) fülek elérhetők.

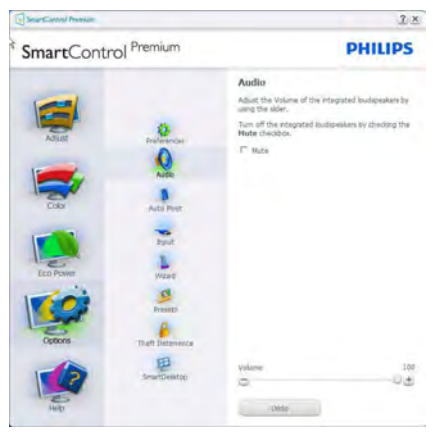

Option (Lehetőségek) > Auto Pivot (Auto elforgatás)

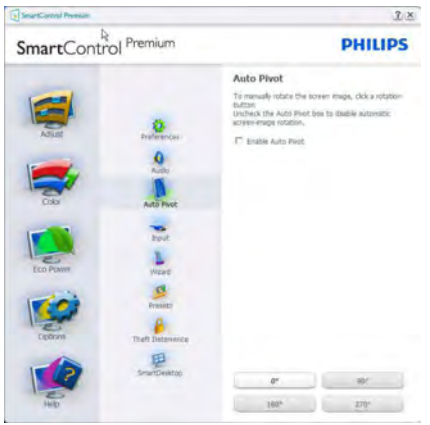

Options (Opciók) >Input (Bemenet) - Csak akkor aktív, ha kiválasztja az Bemenet elemet az Opciók legördülő menüben.A DDC/CI funkcióval felszerelt, de nem támogatott megjelenítőn kizárólag a Help (Súgó) és Options (Opciók) fülek elérhetők.Az összes többi SmartControl Premium fül nem elérhető.

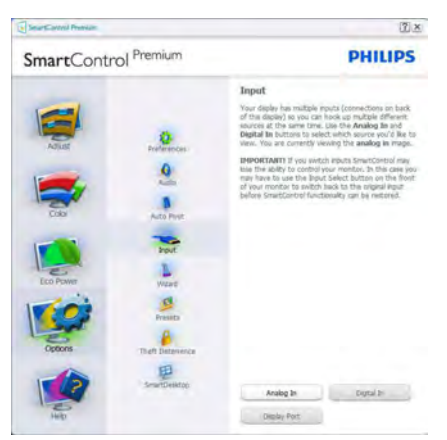

- Megieleníti a Forrás utasítás panelt és a jelenlegi forrásbeállítást.
- Az egy bemenettel rendelkező megjelenítőkön ez a panel nem látható.

#### Options (Opciók) >Theft Deterrence

(Lopásgátlás) - A Lopásgátlás panel csak akkor lesz aktív, ha a legördülő Plug-in (Bővítmények) menüben kiválasztja a Lopásgátlás üzemmód elemet.

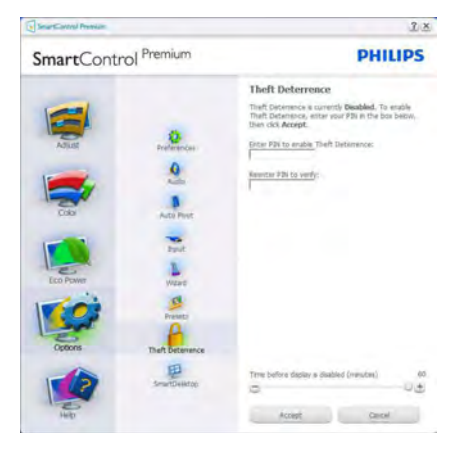

A Lopásgátlás aktiválásához kattintson az Enable Lopásgátlás üzemmód engedélyezése gombra, amire előbukkan a következő képernyő:

- A felhasználó kizárólag 4-9 számjegyet tartalmazó PIN-t adhat meg.
- A PIN megadása után az Elfogad gombra kattintással a felhasználó a következő oldalon lévő előugró párbeszédpanelra jut.
- A perc érték minimális beállítása 5 perc. A csúszka alapértelmezésképpen 5-re van állítva.
- A monitort nem kell más gazdához hozzárendelni ahhoz, hogy a Lopásgátlás üzemmódba lehessen lépni.

A PIN létrehozása után a Lopásgátlás panelen megjelenik a Lopásgátlás engedélyezve üzenet és látható lesz a PIN lehetőségek gomb:

- A Lopásgátlás engedélyezve üzenet látható.
- Lopásgátlás üzemmód letiltása a paneles képernyőt a következő oldalon nyitja meg.
- A PIN lehetőségek gomb csak akkor érhető el, miután a felhasználó létrehozta a PIN-t.A gomb biztonságos PIN weboldalt nyit meg.

#### Help (Súgó) menü

#### Help (Súgó) > User Manual (Felhasználói

kézkönyv) - Csak akkor aktív, ha kiválasztja a Felhasználói kézikönyv elemet a Help (Súgó) legördülő menüben.A DDC/CI funkcióval felszerelt, de nem támogatott megjelenítőn kizárólag a Help (Súgó) és Options (Lehetőségek) fülek elérhetők.

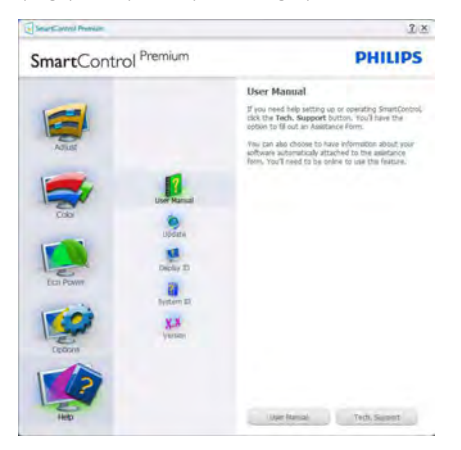

Help (Súgó) >Version (Verzió) - Csak akkor aktív, ha kiválasztja a Verzió elemet a Help (Súgó) legördülő menüben.A DDC/CI funkcióval felszerelt, de nem támogatott megjelenítőn kizárólag a Help (Súgó) és Options (Opciók) fülek elérhetők.

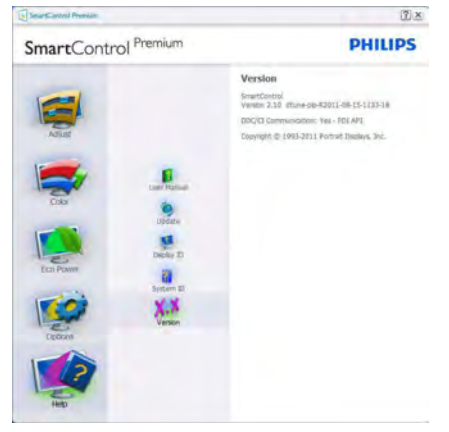

## Context Sensitive menu (Helyi menü)

A Context Sensitive (helyi) menü alapértelmezett beállítása Engedélyezett.

Ha bejelölik az Helyi menü engedélyezése elemet az Options (Lehetőségek) >Preferences (Preferenciák) panelben, a menü látható lesz.

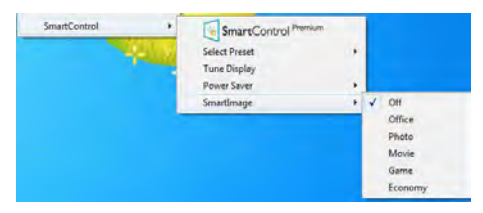

A helyi menü négy lehetőséget tartalmaz:

- SmartControl Premium Ha kiválasztják, látható az Névjegy képernyő.
- Select Preset (Előre beállított érték választása) - Hierarchikus menüben mutatja a mentett beállításokat, amelyek azonnal használhatók. Pipa jel mutatja a jelenleg kiválasztott értéket. A legördülő menüből a Gyári beállítás is előhívható.
- Tune Display (Megjelenítő hangolása) -Megnyitja a SmartControl Premium vezérlőpultot.
- SmartImage Jelenlegi beállítások ellenőrzése, Office (Iroda), Photo (Fotók), Movie (Filmek),

Game (Játék), Economy (Gazdaságos) és Off (Kikapcsolva).

#### Tálcamenü engedélyezve

A tálcamenü megjeleníthető, ha a jobb egérgombbal a tálcán levő SmartControl Premium ikonra kattint. Bal kattintással elindíthatia az alkalmazást.

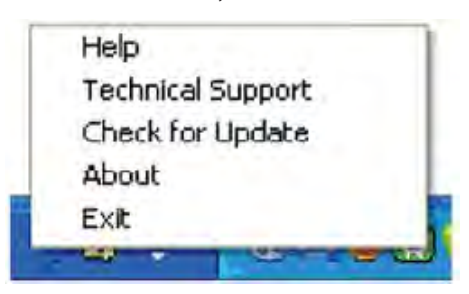

A tálca öt elemet tartalmaz:

- • Help (Súgó) A Felhasználói útmutató fájl elérése: Megnyitja a Felhasználói útmutató fájlt az alapértelmezett böngésző ablakában.
- Technical Support (Műszaki támogatás) megjeleníti a műszaki támogatási oldalt.
- Check for Update (Frissítés keresése) a felhasználót a PDI induló oldalra juttatja és ellenőrzi, hogy elérhető-e a felhasználó verziójánál újabb változat.
- About (Névjegy) Részletes hivatkozási információt jelenít meg a termékről, mint például termékverzió, kiadás verziója és terméknév.
- Exit (Kilépés) A SmartControl Premium bezárása.

A SmartControl Premium újbóli futtatásához jelölje ki a SmartControl Premium elemet a Program menüben, duplán kattintson a PC ikonra az asztalon, vagy indítsa újra a rendszert.

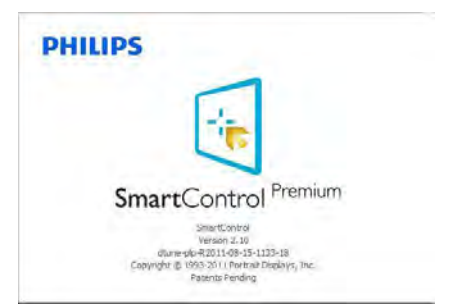

#### 3. Képoptimalizálás

#### Tálcamenü letiltva

Amikor a tálcamenü a preferenciák mappában le van tiltva, csak az KILÉPÉS elem elérhető. Ahhoz, hogy teljesen eltávolítsa a SmartControl Premium elemet a tálcáról, tiltsa le a Futtatás indításkor elemet az Lehetőségek > Preferenciák menüben.

## **G** Megjegyzés

A fejezet ábrái kizárólag hivatkozási célt szolgálnak. A SmartControl szoftver verziója előzetes ér tesítés nélkül megváltozhat. Rendszeresen ellenőrizze a hivatalos Portrait weboldalt [www.portrait.com/dtune/phl/enu/](www.portrait.com/dtune/phl/enu/index) [index](www.portrait.com/dtune/phl/enu/index), ahonnan letöltheti SmartControl szoftver legfrissebb verzióját.

# <span id="page-18-0"></span>4. Beépített webkamera mikrofonnal

# **S** Megjegyzés

#### A webkamera működéséhez USB kapcsolat szükséges a monitor és a PC között.

A webkamera lehetővé teszi az interaktív videoés audiokonferenciák lebonyolítását az interneten keresztül. Üzletemberek számára kínálja a legkézenfekvőbb módot a világ bármely részén tartózkodó kollégákkal való kommunikációra, amivel időt és pénzt takaríthatnak meg. A felhasznált szoftvertől függően lehetővé teszi azt is, hogy fényképeket készítsen, fájlokat osszon meg, vagy a webkamera aktiválása nélkül használja a mikrofont. A mikrofon és a tevékenység jelzőfény a webkamera oldalán, a megjelenítő káváján található.

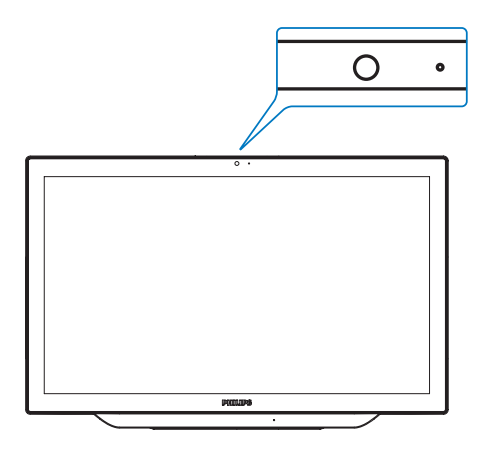

# 4.1 PC rendszerkövetelmények

- • Operációs rendszer: Microsoft Windows 7, Microsoft Windows Vista, Microsoft Windows XP (SP2) és bármely egyéb operációs rendszer, amely támogatja az UVC/UAC (USB Video Classkompatibilis / Audio Class-kompatibilis) funkciót az USB 2.0 szabványnak megfelelően.
- Processzor: 1,6 GHz vagy gyorsabb
- RAM: 512MB (XP esetén) / 1GB (Vista és Windows 7 esetén)
- Merevlemez-terület: legalább 200 MB
- USB: USB 2.0 vagy újabb, UVC/UAC támogatás

# 4.2 Az eszköz használata

A webkamera eszközzel felszerelt Philips monitor az USB-porton keresztül továbbítja a kép- és hangadatokat. Egyszerűen engedélyezheti, ha a PC-t USB-kábellel összeköti a monitor alsó be- és kimenetén található USB-elosztójának USB upstream csatlakozójával.

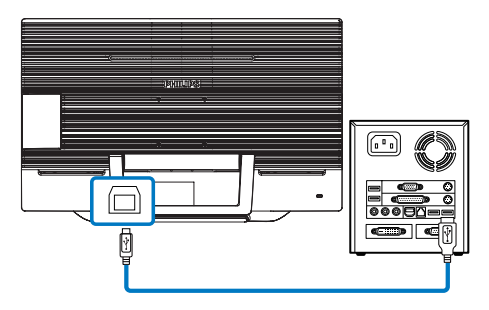

- 1. Csatlakoztassa az USB-kábelt a monitor alsó beés kimenetén található USB-elosztójának USB upstream csatlakozójához.
- 2. Kapcsolja be a PC-t és győződjön meg arról, hogy az internetkapcsolat megfelelően működik.
- 3. Töltse le és engedélyezze az ingyenes csevegő szoftvert, mint pl. a Skype, Internet Messenger vagy hasonlók. Célra rendelt szoftvert is használhat, ha összetettebb funkciókra van szüksége, pl. multi-konferencia stb.
- 4. A webkamera készen áll a csevegésre vagy az internetes telefonálásra.
- 5. Indítsa el a hívást a szoftver utasításainak követésével.

# **S** Megjegyzés

Videohívás indításához megbízhtó internetkapcsolattal, internetszolgáltatóval és szoftverrel (pl. Internet Messenger vagy videotelefon program) kell rendelkeznie. Győződjön meg arról, hogy a hívott fél kompatibilis videotelefon szoftverrel rendelkezik. A videó és audió teljesítmény nagyban függ a két végen elérhető sávszélességtől.A hívott személynek hasonló képességű eszközzel és szoftverrel kell rendelkeznie.

# <span id="page-19-0"></span>5. MHL (Mobile High-Definition Link)

# Mi az?

A Mobile High Definition Link (MHL) egy mobil audió/videó interfész, amelyen a mobiltelefonok és egyéb hordozható eszközök nagyfelbontású megjelenítőkhöz csatlakozhatnak.

Az opcionális MHL-kábel lehetővé teszi MHLképes mobileszközének csatlakoztatását ehhez a nagyméretű Philips MHL-megjelenítőhöz, és nézheti, ahogy HD videói életre kelnek nagyszerű digitális hanggal.

Nemcsak mobil játékokat, fotókat, filmeket és egyéb alkalmazásokat tekinthet meg a nagy képernyőn, hanem fel is töltheti mobileszközét, így félúton sem fogy ki az energia.

## 2 Hogyan kell használni az MHL funkciót?

Az MHL funkció használatához MHLhitelesítéssel rendelkező mobileszközre van szükség. Látogassa meg az MHL hivatalos weboldalát az MHL-hitelesítéssel rendelkező mobileszközök listájáért [\(http://www.](http://www.mhlconsortium.org) [mhlconsortium.org](http://www.mhlconsortium.org)).

A funkció használatához opcionális MHLhitelesítéssel rendelkező kábel is szükséges.

#### **B** Hogyan működik? (Hogyan csatlakoztatom?)

Csatlakoztassa az opcionális MHL-kábelt a mobileszköz mini USB-aljzatához, az [MHL-HDMI] jelzéssel rendelkező végét pedig a monitorhoz. Így már készen áll arra, hogy a képeket a nagyképernyős megjelenítőn tekintse meg és működtesse a mobileszköz összes funkcióját, mint pl. internet szörfölés, játék, fotók böngészése stb. Ha a monitor hangszórókkal rendelkezik, a hozzá tartozó hangot is hallani fogja. Ha leválasztják az MHL-kábelt vagy kikapcsolják a mobileszközt, az MHL-funkció automatikusan letiltásra kerül.

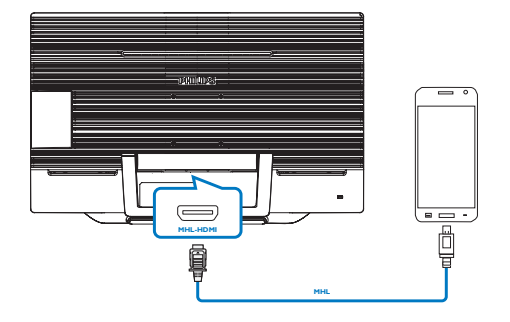

# **A** Megjegyzés

- A monitornak kizárólag az [MHL-HDMI] jelölésű portja támogatja az MHLfunkciót, ha MHL-kábelt használnak.Vegye figyelembe, hogy az MHL-hitelesítéssel rendelkező kábel eltér a szabványos HDMIkábeltől.
- Az MHL-hitelesítéssel rendelkező mobileszköz külön kapható.
- Elképzelhető, hogy manuálisan kell átkapcsolnia a monitort MHL-HDMI üzemmódra a monitor aktiválásához, ha további működő eszközök csatlakoznak a szabad bemenetekhez.
- Ez a Philips megjelenítő MHL-hitelesített. Ha azonban MHL eszköze nem csatlakozik vagy működik megfelelően, olvassa el az MHL eszköz GYIK fájlját vagy forduljon közvetlenül a forgalmazóhoz iránymutatásért. Az eszköz gyártójának szabályzata előírhatja, hogy saját márkaspecifikus MHL-kábelt vagy -adapter vásároljon a más MHL eszközökkel való működéshez.Vegye figyelembe, hogy ez nem a Philips megjelenítő hibája.

# <span id="page-20-0"></span>6. SmoothTouch

# $\blacksquare$  Mi az?

Ez a kijelző "vetített kapacitív" 10 pontos érintőpanel technológiát alkalmaz.A legújabb operációs rendszerrel mint pl.Windows 8-cal használva, nagyszerű érintőmozdulatokat kínál, mint az érintés, megfogás, csípés, forgatás, nagyítás, elhúzás stb. A régebbi alkalmazások életre kelnek, így teljes mértékben kihasználhatja az érintő alkalmazások kínálta új képességeket. Immár megtekintheti és görgetheti az elemeket az ujjával, billentyűzet vagy egér használata nélkül.

Bővebb információért a Windows 8 rendszerrel kapcsolatban, látogassa meg a következő címet: [www.windows.microsoft.com/en-gb/windows/](www.windows.microsoft.com/en-gb/windows/home) [home](www.windows.microsoft.com/en-gb/windows/home)

# 2 Hogyan használhatom?

Az érintőfunkciók aktiválásához csatlakoztatnia kell a megjelenítőt a számítógéphez a mellékelt USB-kábellel. Egyéb szoftvert nem kell telepítenie. Lágyan megérintve a kijelző felületét különböző érintőmozdulatokat kezelheti az alkalmazásokat, mint pl. az elhúzás, érintés, csípés stb.Egyujjas érintést vagy többujjas érintést használhat egyszerre legfeljebb 10 érintőponttal.

# **S** Megjegyzés

- Ne érintse a kijelzőt éles tárggyal, mivel megsértheti annak felületét, ami a garancia elvesztésével jár.
- Ne nyomja erősen és ne tegyen semmit az üvegfelületre (ha vízszintes helyzetben van), mivel ettől megsérülhet a képernyő, ami a garancia elvesztésével jár.
- A keze legyen tiszta és száraz, amikor megérinti a kijelzőt, hogy az érintőfunkció simán működjön.
- Az érintőfunkció csak az olyan operációs rendszerek alatt és alkalmazásokal működik, amelyek támogatják az érintőfunkciókat, mint pl. a Windows 7 és Windows 8.

# <span id="page-21-0"></span>7. Műszaki adatok

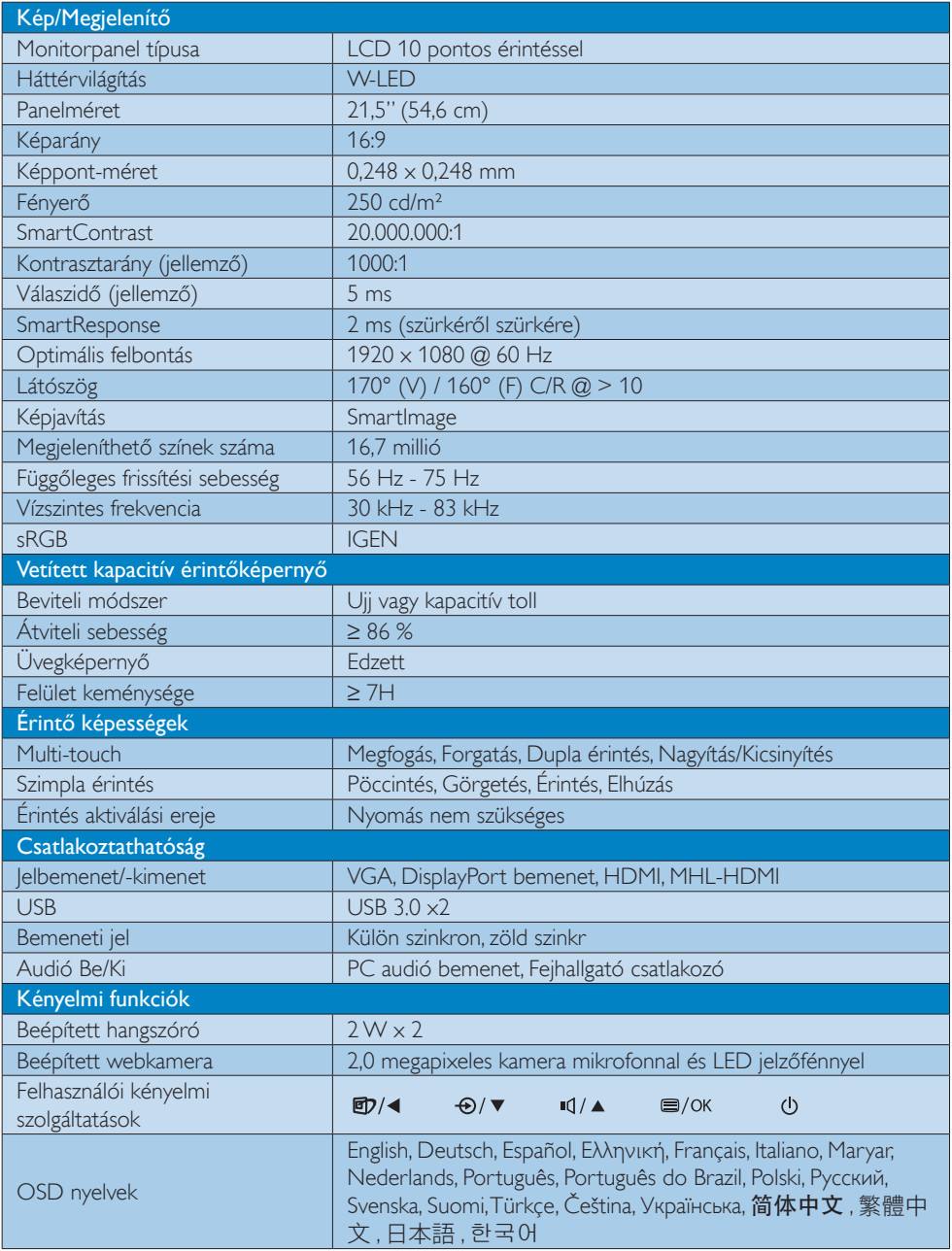

7. Műszaki adatok

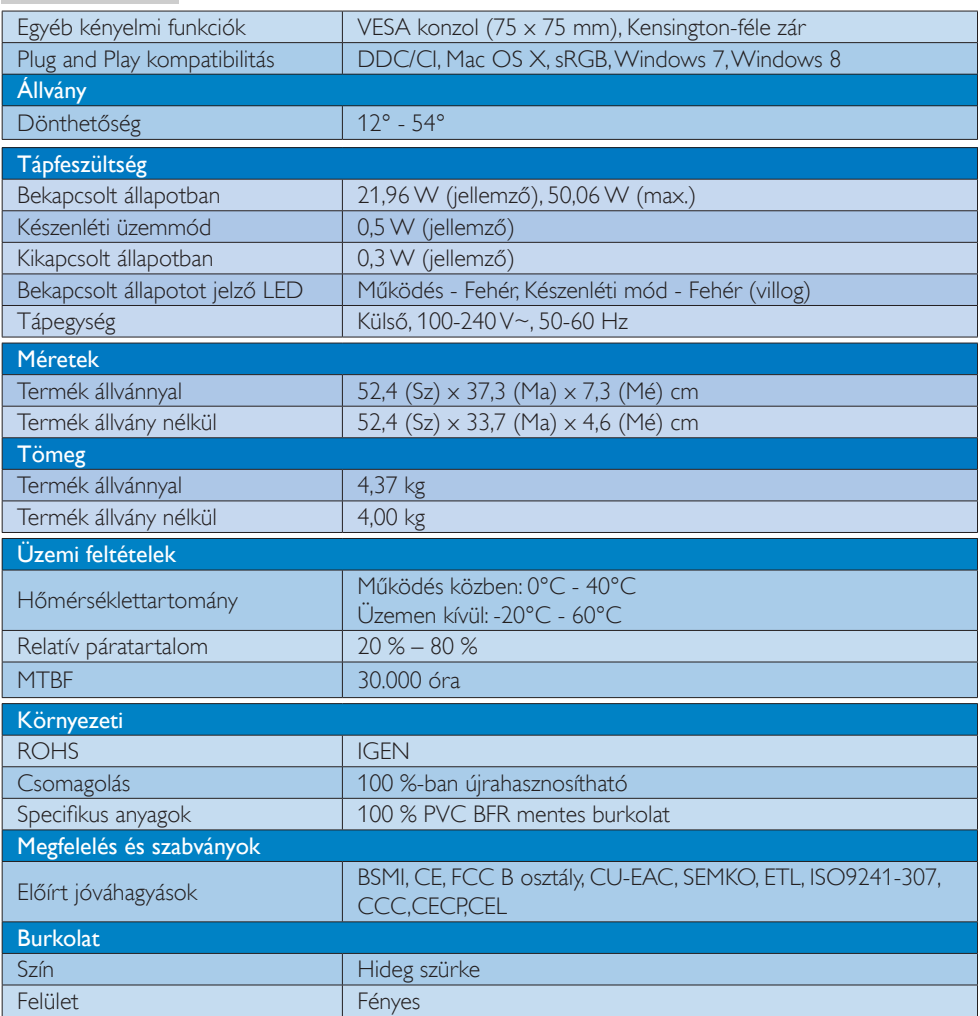

# Megjegyzés

- 1. Az intelligens válaszidő az optimális érték GtG vagy GtG (BW) teszt esetében.
- 2. Ez az adat előzetes értesítés nélkül megváltozhat. A prospektus legújabb verziójának letöltéséért látogassa meg a [www.philips.com/support](http://www.philips.com/support) oldalt.

# <span id="page-23-0"></span>7.1 Felbontás és előre beállított üzemmódok

#### **Maximális felbontás**

1920 x 1080 @ 60Hz (analóg bemenet) 1920 x 1080 @ 60Hz (digitális bemenet)

# <sup>2</sup> Ajánlott felbontás

1920 x 1080 @ 60Hz (digitális bemenet)

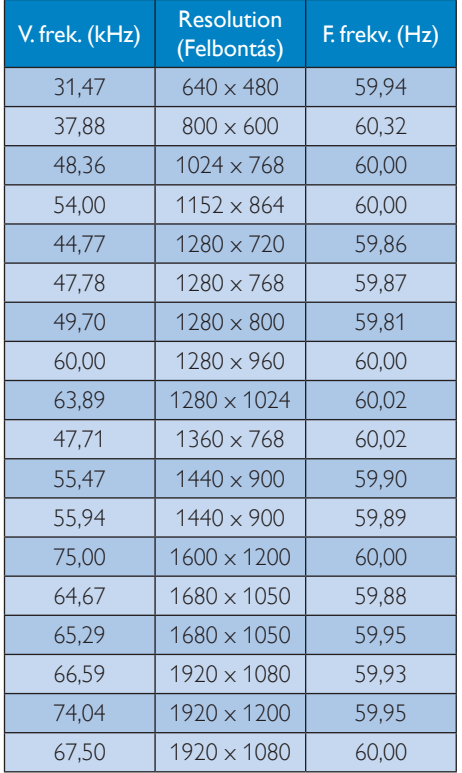

# **S** Megjegyzés

Vegye figyelembe, hogy a monitor optimális teljesítményét saját felbontása, azaz 1920 x 1080 @ 60 Hz képfrissítés mellett nyújtja.A lehető legjobb képminőség érdekében ezt a felbontást használja.

# <span id="page-24-0"></span>8. Energiagazdálkodás

Amennyiben rendelkezik VESA DPM kompatibilis grafikus kár tyával, illetve a PC-re telepített szoftverrel, a monitor automatikusan képes csökkenteni áramfelvételét, amikor nem használják. Ha adatbevitelt észlel billentyűzetről, egérről vagy más adatbeviteli eszközről, a monitor automatikusan 'felébred'. Az alábbi táblázat mutatja ennek az automatikus energiatakarékossági szolgáltatásnak az áramfelvételi és jeltovábbítási jellemzőit:

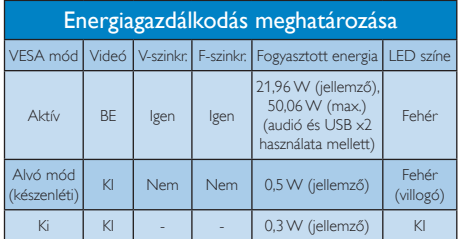

A monitor energiafogyasztásának megmérésére az alábbi konfigurációt használtuk.

- Saját felbontás: 1920 × 1080
- Kontraszt: 50%
- • Fényerő: 250 nit
- Színhőmérséklet: 6500k, teljes fehér mintázattal
- Audió és USB inaktív (kikapcsolva)

## **S** Megjegyzés

Ez az adat előzetes értesítés nélkül megváltozhat.

# <span id="page-25-0"></span>9. Szabályozási információk

### Lead-free Product

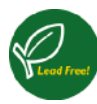

Lead free display promotes environmentally sound recovery and disposal of waste from electrical and electronic equipment. Toxic

substances like Lead has been eliminated and compliance with European community's stringent RoHs directive mandating restrictions on hazardous substances in electrical and electronic equipment have been adhered to in order to make Philips monitors safe to use throughout its life cycle.

# CE Declaration of Conformity

This product is in conformity with the following standards

- • EN60950-1:2006+A11:2009+A1:2010+A 12:2011+A2: 2013(Safety requirement of Information Technology Equipment).
- EN55022:2010 (Radio Disturbance requirement of Information Technology Equipment).
- EN55024:2010 (Immunity requirement of Information Technology Equipment).
- • EN61000-3-2:2006 +A1:2009+A2:2009 (Limits for Harmonic Current Emission).
- EN61000-3-3:2008 (Limitation of Voltage Fluctuation and Flicker) following provisions of directives applicable.
- • EN 50581:2012 (Technical documentation for the assessment of electrical and electronic products with respect to the restriction of hazardous substances)
- EN 50564:2011 (Electrical and electronic household and office equipment - Measurement of low power consumption)
- 2006/95/EC (Low Voltage Directive).
- 2004/108/EC (EMC Directive).
- 2009/125/EC (ErP Directive, EC No. 1275/2008 and 642/2009 Implementing Directive for Standby and Off mode power consumption).
- 2011/65/EU (RoHS Directive) and is produced by a manufacturing organization on ISO9000 level.

#### Federal Communications Commission (FCC) Notice (U.S. Only)

- $\bigoplus$  This equipment has been tested and found to comply with the limits for a Class B digital device, pursuant to Part 15 of the FCC Rules. These limits are designed to provide reasonable protection against harmful interference in a residential installation. This equipment generates, uses and can radiate radio frequency energy and, if not installed and used in accordance with the instructions, may cause harmful interference to radio communications. However, there is no guarantee that interference will not occur in a particular installation. If this equipment does cause harmful interference to radio or television reception, which can be determined by turning the equipment off and on, the user is encouraged to try to correct the interference by one or more of the following measures:
- Reorient or relocate the receiving antenna.
- Increase the separation between the equipment and receiver.
- Connect the equipment into an outlet on a circuit different from that to which the receiver is connected.
- Consult the dealer or an experienced radio/TV technician for help.

 Changes or modifications not expressly approved by the party responsible for compliance could void the user's authority to operate the equipment.

Use only RF shielded cable that was supplied with the monitor when connecting this monitor to a computer device.

To prevent damage which may result in fire or shock hazard, do not expose this appliance to rain or excessive moisture.

THIS CLASS B DIGITAL APPARATUS MEETS ALL REQUIREMENTS OF THE CANADIAN INTERFERENCE-CAUSING EQUIPMENT REGULATIONS.

## FCC Declaration of Conformity

Declaration of Conformity for Products Marked with FCC Logo,

#### United States Only

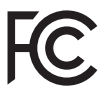

This device complies with Part 15 of the FCC Rules. Operation is subject to the following two conditions: (1) this device may not cause harmful interference, and (2) this device must accept any interference received, including interference that may cause undesired operation.

#### Commission Federale de la Communication (FCC Declaration)

Cet équipement a été testé et déclaré conforme auxlimites des appareils numériques de class B,aux termes de l'article 15 Des règles de la FCC. Ces limites sont conçues de façon à fourir une protection raisonnable contre les interférences nuisibles dans le cadre d'une installation résidentielle. CET appareil produit, utilise et peut émettre des hyperfréquences qui, si l'appareil n'est pas installé et utilisé selon les consignes données, peuvent causer des interférences nuisibles aux communications radio.

Cependant, rien ne peut garantir l'absence d'interférences dans le cadre d'une installation particulière. Si cet appareil est la cause d'interférences nuisibles pour la réception des signaux de radio ou de télévision, ce qui peut être décelé en fermant l'équipement, puis en le remettant en fonction, l'utilisateur pourrait essayer de corriger la situation en prenant les mesures suivantes:

- Réorienter ou déplacer l'antenne de réception.
- Augmenter la distance entre l'équipement et le récepteur.
- Brancher l'équipement sur un autre circuit que celui utilisé par le récepteur.
- Demander l'aide du marchand ou d'un technicien chevronné en radio/télévision.
- **O** Toutes modifications n'ayant pas recu l'approbation des services compétents en matière de conformité est susceptible d'interdire à l'utilisateur l'usage du présent équipement.

N'utiliser que des câbles RF armés pour les connections avec des ordinateurs ou périphériques.

CET APPAREIL NUMERIQUE DE LA CLASSE B RESPECTE TOUTES LES EXIGENCES DU REGLEMENT SUR LE MATERIEL BROUILLEUR DU CANADA.

## EN 55022 Compliance (Czech Republic Only)

This device belongs to category B devices as described in EN 55022, unless it is specifibally stated that it is a Class A device on the specification label The following applies to<br>devices in Class A of EN 55022 (radius of protection up to 30 meters). The user of the device is obliged to fake all steps hecessary to remove sources of interference to talecontinualcation or other devices.

Pokud naní na tvoovém štítku počítače uvedeno, že spedá do do třidy A podle EN 55022. sa apeut man re proven ama poussus avecous, as specia un co may a pous en couse,<br>specia automaticly do 1760 B podie EN 55022. Pro zalizení zalazená do 1760 A (chranné)<br>pásmo 30m) podie EN 55022 ciati následuicí. Doide-li k linyich zařízení ja užívatel povinnen provést taková opatřoní, aby rušení odstranii.

#### Polish Center for Testing and Certification **Notice**

The equipment should draw power from a socket with an attached protection circuit (a three-prong socket).All equipment that works together (computer, monitor, printer, and so on) should have the same power supply source.

The phasing conductor of the room's electrical installation should have a reserve short-circuit protection device in the form of a fuse with a nominal value no larger than 16 amperes (A).

To completely switch off the equipment, the power supply cable must be removed from the power supply socket, which should be located near the equipment and easily accessible.

A protection mark "B" confirms that the equipment is in compliance with the protection usage requirements of standards PN-93/ T-42107 and PN-89/E-06251.

#### Wymagania Polskiego Centrum Badań i Certyfikacji

Urządzenie powieno być zasilnne z gniazda z przyłaczonym obwiedem ochromym (gniazdo z<br>kulkiemi: Wysobracujące ze sobą urządzenia (komputer, monim, drukarku) powinny być zasilinie<br>z tego samego zaoda.

Instalácja elektryczna pomieszczenia powinna zawienić w przewodzie fazowym rezerwowa uchrone<br>przed zwarciami, w postaci bizpiecznika o wartości znamonowej nie większej niż 16A (amperów). .<br>W ocłu całkowitego wybożenia urządzenia z sięci zasilania, należy wyjąć wryczkę kabla.<br>zasilającego z guiazdka, które powinno znajdować się w pobliżu urządzenia i być fatwo dostępne. Znak bezpieczeństwa "B" potwierdza zgodność urządzenia z wymaganiami bezpieczeństwa użytkowania zawartynii w PN-9347-42107 i PN-89E-462S1.

#### Pozostałe instrukcje bezpieczeństwa

- $\blacksquare$  Nie radzy używać wryczek adapterowych lab iszuwać kolka obwodu refacinnego z wtyciki. Jerzel konaczen jest użycie przedłużacza to nalczy użyć przedłużucza 5-2 yliwego z przedłużucza 5-2 yliwego z przedłużyci przewo
- stawowowe przeczonym przeczona ostatomym.<br>
\* Wzystam komputerczny statezpieczyć przez branica stanicznymi wznastanii lub spadkam napiecia, nżywając eliminatom przequęć, urzędzenia dognastwujączego lub bezezakłoceniowego zr
- -<br>Należy apcwnić się, aby nac już leżało na kablach systemu komputerowego, oraz aby kable nie były umieszczone w miejscu, gdzie można byłoby na nie nadegtywać ligh potykać się o mie
- Nie mileży rozlewać napojów ant mnych płynów na system komputerowy.
- $\bullet$  . For nulszy wyychać zadnych przedmustów do utworów systemu komputerowego, gdyż może to spowodować pożar lub porzeznie pradem, popracz zwarcie elementów wewnetrznych.
- wa spowoarowa pozar tur pozaczene pracom, poprocz zwarca czenesniew wowarcznyca.<br>• System komputerowy powinien znajdował się z dała od przejałków c zwisej cięstanica predstawie w pozarzenie z<br>mer salzey Mokować otworów wen

#### North Europe (Nordic Countries) Information

#### Placering/Ventilation

#### VARNING:

FÖRSÄKRA DIG OM ATT HUVUDBRYTARE OCH UTTAG ÄR LÄTÅTKOMLIGA, NÄR DU STÄLLER DIN UTRUSTNING PÅPLATS.

Placering/Ventilation ADVARSEL:

SØRG VED PLACERINGEN FOR, AT NETLEDNINGENS STIK OG STIKKONTAKT ER NEMT TILGÆNGELIGE.

Paikka/Ilmankierto

#### VAROITUS:

SIJOITA LAITE SITEN, ETTÄ VERKKOJOHTO VOIDAAN TARVITTAESSA HELPOSTI IRROTTAA PISTORASIASTA.

#### Plassering/Ventilasjon

ADVARSEL:

NÅR DETTE UTSTYRET PLASSERES, MÅ DU PASSE PÅ AT KONTAKTENE FOR STØMTILFØRSEL ER LETTE Å NÅ.

## BSMI Notice (Taiwan Only)

符合乙類資訊產品之標準

#### Ergonomie Hinweis (nur Deutschland)

Der von uns gelieferte Farbmonitor entspricht den in der "Verordnung über den Schutz vor Schäden durch Röntgenstrahlen" festgelegten Vorschriften.

Auf der Rückwand des Gerätes befindet sich ein Aufkleber, der auf die Unbedenklichkeit der Inbetriebnahme hinweist, da die Vorschriften über die Bauart von Störstrahlern nach Anlage III ¤ 5 Abs. 4 der Röntgenverordnung erfüllt sind.

Damit Ihr Monitor immer den in der Zulassung geforderten Werten entspricht, ist darauf zu achten, daß

- 1. Reparaturen nur durch Fachpersonal durchgeführt werden.
- 2. nur original-Ersatzteile verwendet werden.
- 3. bei Ersatz der Bildröhre nur eine bauartgleiche eingebaut wird.

Aus ergonomischen Gründen wird empfohlen, die Grundfarben Blau und Rot nicht auf dunklem Untergrund zu verwenden (schlechte Lesbarkeit und erhöhte Augenbelastung bei zu geringem Zeichenkontrast wären die Folge). Der arbeitsplatzbezogene Schalldruckpegel nach DIN 45 635 beträgt 70dB (A) oder weniger.

**AN** ACHTUNG: BEIM AUFSTELLEN DIESES GERÄTES DARAUF ACHTEN, DAß NETZSTECKER UND NETZKABELANSCHLUß LEICHT ZUGÄNGLICH SIND.

#### EU Energy Label

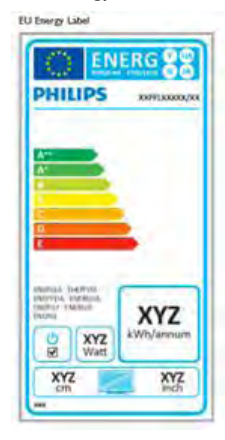

The European Energy Label informs you on the energy efficiency class of this product. The greener the energy efficiency class of this product is the lower the energy it consumes.

On the label, you can find the energy efficiency class, the average power consumption of this product in use and the average energy consumption for 1 year.

#### **A** Note

The EU Energy Label will be ONLY applied on the models bundling with HDMI and TV tuners.

#### China RoHS

The People's Republic of China released a regulation called "Management Methods for Controlling Pollution by Electronic Information Products" or commonly referred to as China RoHS. All products produced and sold for China market have to meet China RoHS request.

中国电子信息产品污染控制标识要求 ( 中 国 RoHS 法规标示要求 ) 产品中有毒有害物 质或元素的名称及含量

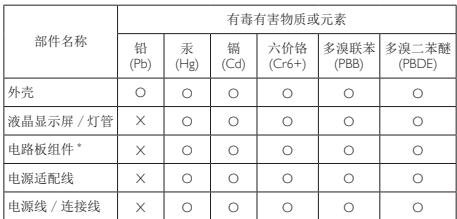

- 电路板组件包括印刷电路板及其构成的零部件,如电阻、电容、集成电路、 连接器等。
- O: 表示该有毒有害物质在该部件所有均质材料中的含量均在《电子信息产品 中有毒有害物质的限量要求标准》规定的限量要求以下。
- X: 表示该有毒有害物质至少在该部件的某一均质材料中的含量超出《电子信 息产品中有毒有害物质的限量要求标准》规定的限量要求;但是上表中打 "X" 的部件,符合欧盟 RoHS 法规要求(属于豁免的部分)。

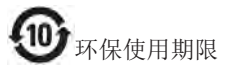

此标识指期限 ( 十年 ), 电子信息产品中含有的 有毒有害物质或元素在正常使用的条件下不会发 生外泄或突变 , 电子信息产品用户使用该电子信 息产品不会对环境造成严重污染或对其人身、财 产造成严重损害的期限。

#### 中国能源效率标识

根据中国大陆《能源效率标识管理办法》本显示器符合以下要求:

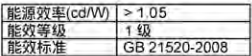

#### 详细有关信息请查阅中国能效标识网;http://www.energylabel.gov.cn/

《废弃电器电子产品回收处理管理条例》提示性 说明

为了更好地关爱及保护地球,当用户不再需要此 产品或产品寿命终止时,请遵守国家废弃电器电 子产品回收处理相关法律法规,将其交给当地具 有国家认可的回收处理资质的厂商进行回收处 理。

# <span id="page-30-1"></span><span id="page-30-0"></span>10. Ügyfélszolgálat és jótállás

# 10.1 A Philips síkképernyős monitorok képponthibáira vonatkozó irányelvei

A Philips azért küzd, hogy a legjobb minőségű termékeket készítse el. Az iparág legmodernebb gyár tási eljárásait használjuk, és szigorú minőség ellenőrzést végzünk. Ennek ellenére mégis előfordulhatnak pixel- vagy alpixel-hibák aTFT monitorpaneleken, amelyeket lapos monitorokon használnak. Egyetlen gyártó sem tudja garantálni, hogy valamennyi képernyője mentes legyen a képpont hibáktól, de a Philips garantálja, hogy minden olyan monitort, amely kifogásolható mennyiségű képpont hibát tartalmaz, garanciálisan megjavít vagy kicserél. Ez a felhívás a különféle képpont hibákat írja le, és meghatározza az elfogadható szintet mindegyik típusnál. Ahhoz, hogy garanciális javításra vagy cserére legyen jogosult, aTFT monitorpanelen lévő pixelhibák számának meg kell haladnia a küszöbértéket. Például egy monitoron a hibás alpixelek száma nem lehet több az összes alpixel 0,0004%-ánál. Ráadásul, mivel bizonyos képpont hibák kombinációi jobban látszanak, ezekben az esetekben a Philips még magasabb minőségi szabványokat állít fel. Ez világszerte alkalmazott eljárás.

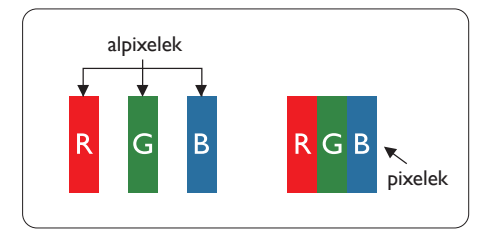

#### Képpontok és alképpontok

Egy képpont vagy képelem, mely a három alképpontból, a három elsődleges színből, vörösből, zöldből és kékből áll.Több képpont együtt alkot egy képet. Amikor egy képpont összes alképpontja világít, a három színes alképpont egységes fehér képpontként jelenik meg. Amikor mind sötét, az alképpont együttesen egységes fekete képpontként jelenik meg. A világos és sötét alképpontok egyéb kombinációi más egységes színként jelennek meg.

### Képpont hibák típusai

Képpont és alképpont hibák különbözőképpen jelennek meg a képernyőn.A képpont hibáknak két kategóriája van, és az egyes kategóriákon belül számos alképpont hiba szerepel.

#### Fényes pont hibák.

A fényes pont hibák mindig világító, azaz "bekapcsolt" képpontként vagy al-képpontként jelennek meg. Más szóval a fényes pont egy olyan al-képpont, amely világos marad a képernyőn, amikor a monitor sötét mintát jelenít meg. A fényes pont hibák típusai.

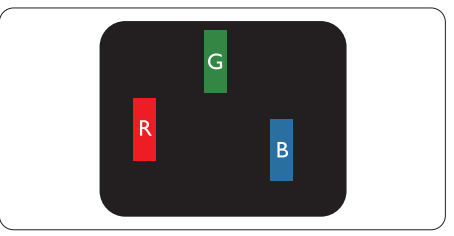

Egy égő vörös, zöld vagy kék alképpont.

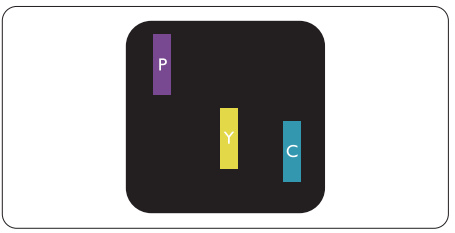

Két szomszédos égő alképpont:

- Vörös + Kék = Bíbor
- Vörös + Zöld = Sárga
- $Zöld + Kék = Cián (Világoskék)$

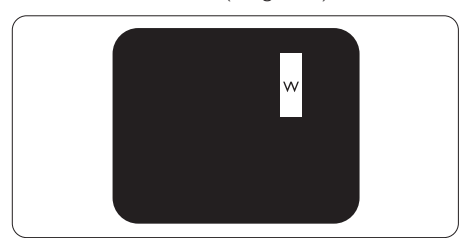

Három szomszédos világító alképpont (egy fehér képpont).

#### **S** Megjegyzés

A vörös vagy kék színű fényes pont több mint 50 százalékkal világosabb kell, hogy legyen a szomszédos pontoknál; míg a zöld színű fényes pont 30 százalékkal világosabb a szomszédos pontoknál.

#### Fekete pont hibák

A fekete pont hibák mindig sötét, azaz "kikapcsolt" képpontként vagy al-képpontként jelennek meg. Más szóval a fekete pont egy olyan al-képpont, amely sötét marad a képernyőn, amikor a monitor világos mintát jelenít meg. A fekete pont hibák típusai.

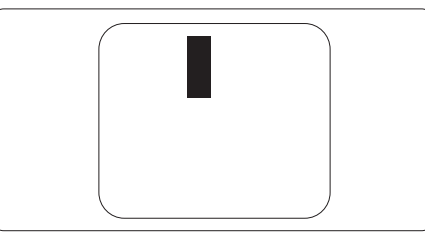

## Képpont hibák közelsége

Mivel az azonos képpont és alképpont hibák, amelyek egymáshoz közel vannak, jobban észrevehetők, a Philips megadja a közelségi határokat a hibákhoz.

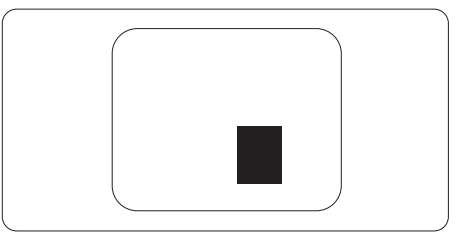

#### Képpont hiba határok

Ahhoz, hogy pixelhibák miatti garanciális javításra vagy cserére legyen jogosult, a Philips lapos monitorban lévőTFT monitorpanelen lévő pixel-, illetve alpixel-hibák számának meg kell haladnia az alábbi táblázatokban szereplő küszöbértéket.

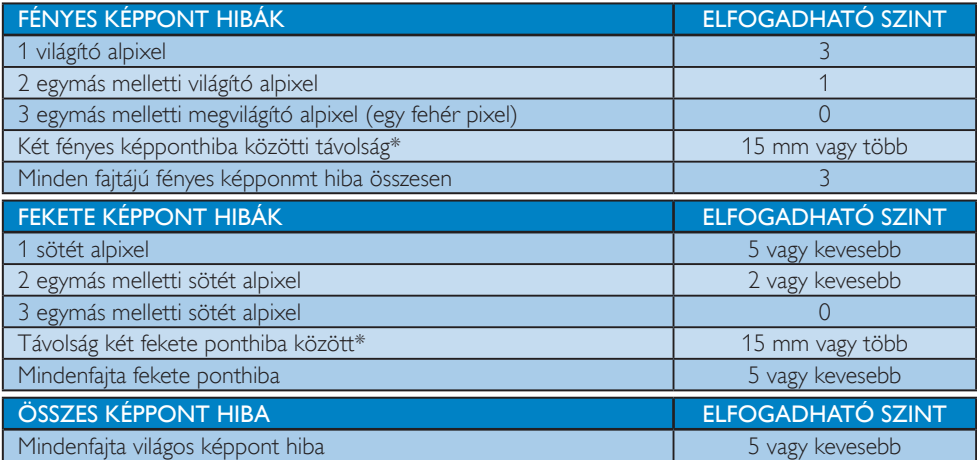

# **S** Megjegyzés

- 1. 1 vagy 2 egymás melletti alpixel-hiba  $=$  1 ponthiba
- 2. Ez a monitor megfelel az ISO9241-307 előírásainak (ISO9241-307: Ergonómiai előírások, elemzések és megfelelőségi tesztmódszerek elektronikus megjelenítőkhöz)
- 3. Az ISO9241-307 a korábban ISO13406 néven ismer t és az International Organisation for Standardisation (ISO) által visszavont szabványt váltja le: 2008-11-13.

#### Megjegyzés:

 Szórakoztatási célra alkalmas szabályozott, megvilágított környezetben, hogy elkerülhetők legyenek a zavaró visszatükröződések.

# <span id="page-32-0"></span>10.2 Ügyfélszolgálat és Jótállás

Az Ön térségre érvényes garanciális fedezettel és a további támogatási igényekkel kapcsolatos részletekért látogassa meg a [www.philips.com/support](http://www.philips.com/support) weboldalt. Az alábbi látható, helyi Philips ügyfélszolgálati számon is felveheti a kapcsolatot.

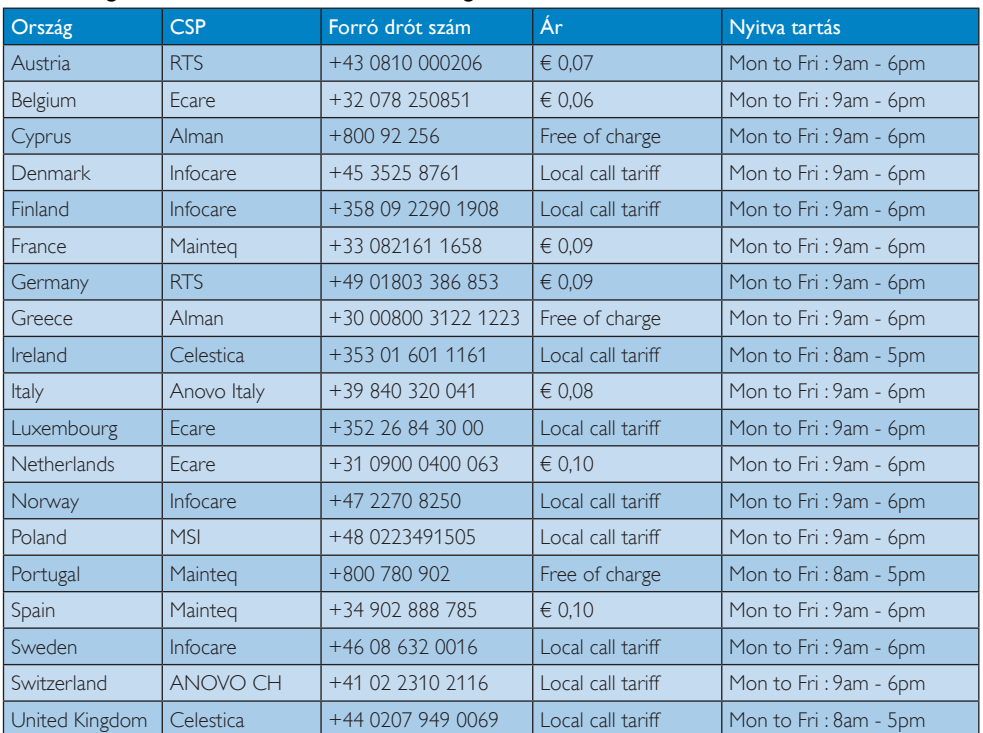

#### Elérhetőségi adatok a NYUGAT-EURÓPA térségre vonatkozóan:

# KÖZÉP- ÉS KELET-EURÓPAI térség elérhetőségei:

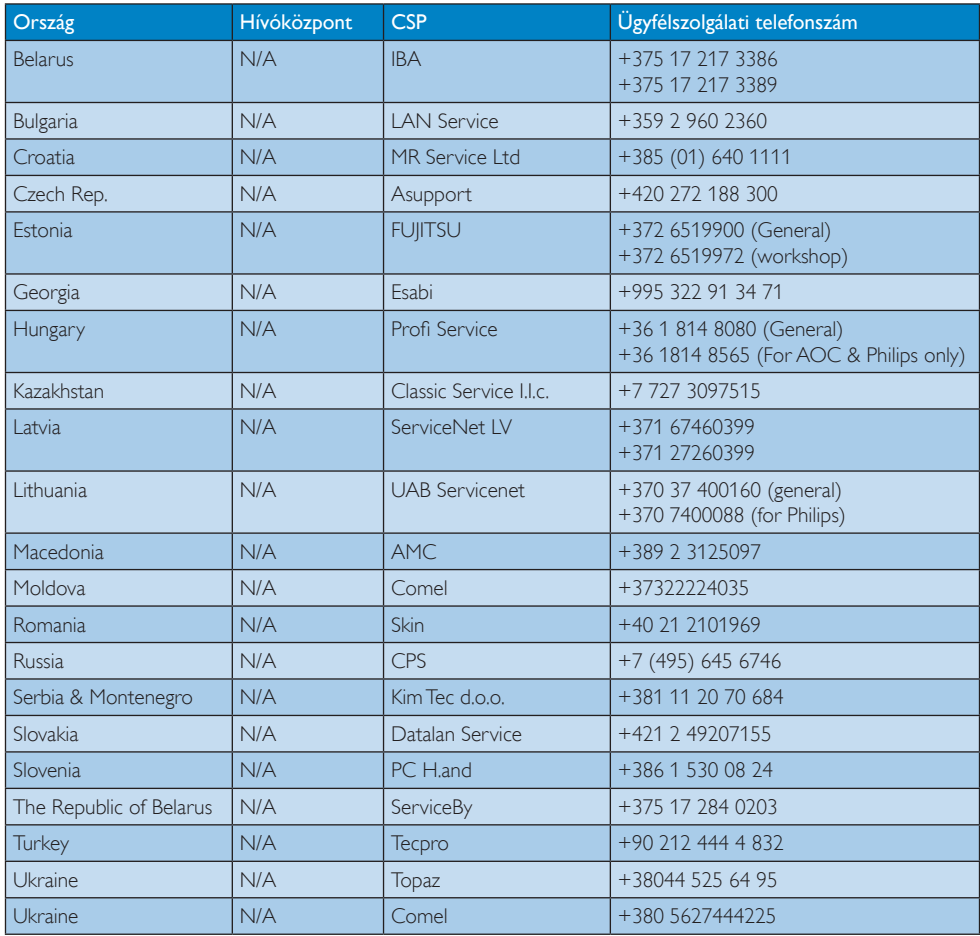

#### Elérhetőségi adatok Kínára vonatkozóan:

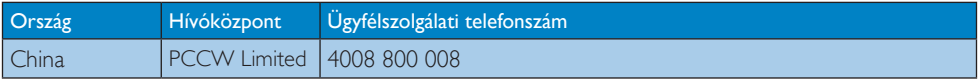

## Elérhetőségi adatok ÉSZAK-AMERIKÁRA vonatkozóan:

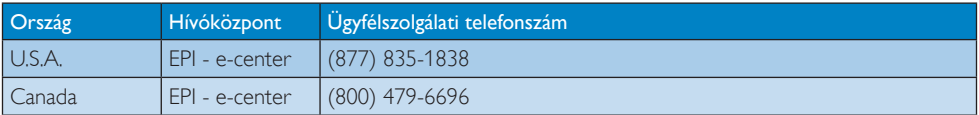

## Elérhetőségi adatok az APMEA térségre vonatkozóan:

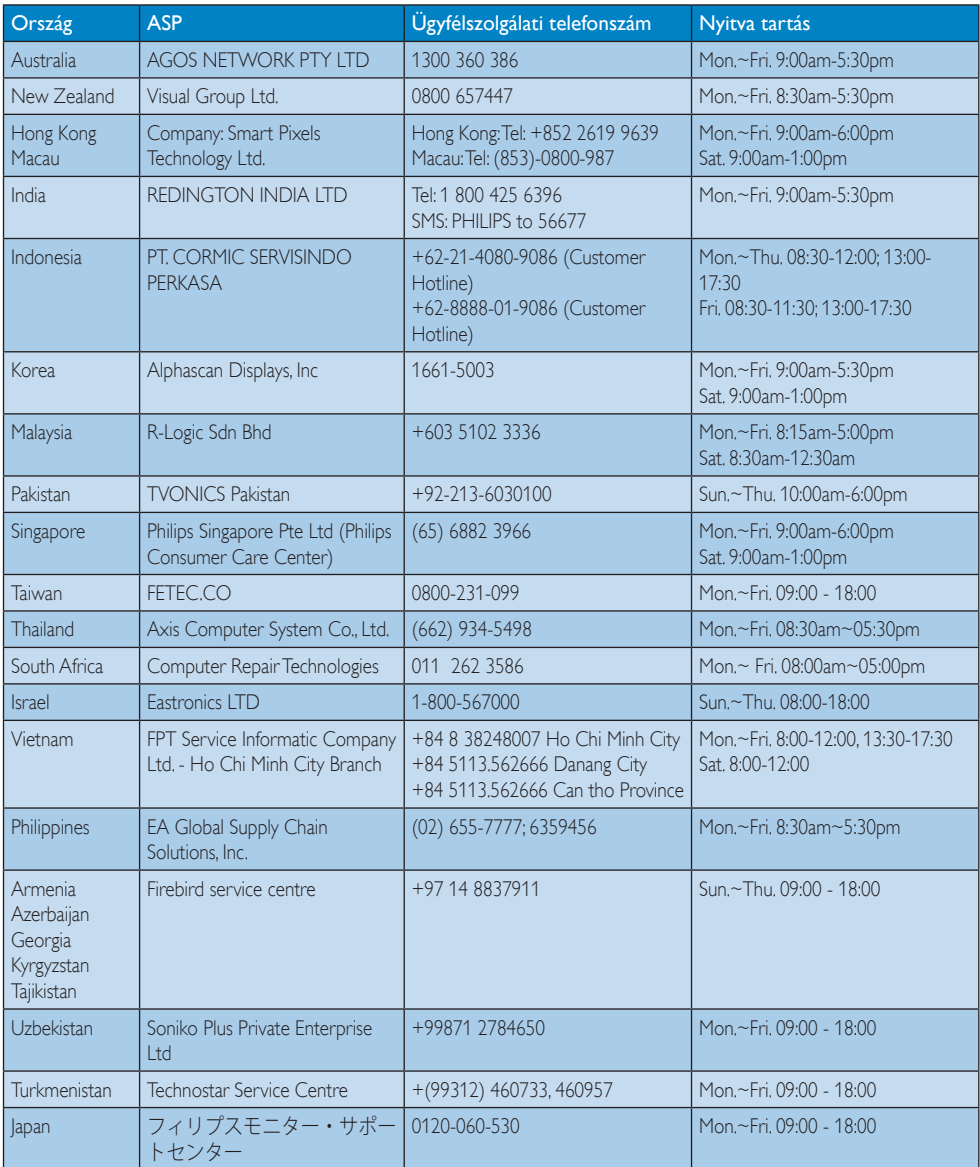

# <span id="page-35-1"></span><span id="page-35-0"></span>11. Hibaelhárítás és GYIK

# 11.1 Hibaelhárítás

Ez az oldal a felhasználó által kijavítható problémákkal foglalkozik. Ha a probléma továbbra is fennáll, lépjen kapcsolatba a Philips ügyfélszolgálat képviselőjével.

#### Általános problémák

#### Nincs kép (A bekapcsolt állapotot jelző LED nem világít)

- Győződjön meg arról, hogy megfelelően csatlakozik a hálózati tápkábel a monitor hátuljához, illetve a hálózati konnektorhoz.
- Először győződjön meg arról, hogy a monitor elején lévő üzemkapcsolót gomb KI helyzetben van, majd nyomja meg, hogy BE helyzetben legyen.

#### Nincs kép (A bekapcsolt állapotot jelző LED fehér színű)

- Győződjön meg arról, hogy a számítógép be van kapcsolva.
- Győződjön meg arról, hogy a jelkábel megfelelően csatlakozik a számítógéphez.
- Győződjön meg arról, hogy a monitor videokábelének dugójában egyik érintkezőtű sem görbült el. Amennyiben igen, javítsa meg vagy cserélje ki a kábelt.
- Elképzelhető, hogy az Energiatakarékos funkció aktív

#### A képernyőn a következő üzenet látható:

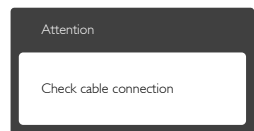

- Győződjön meg arról, hogy a monitor videokábele megfelelően csatlakozik a számítógéphez. (Kérjük, olvassa el a Gyors telepítési útmutatót is).
- Ellenőrizze, nem görbült-e el egyik érintkező sem a monitorkábelben.
- Győződjön meg arról, hogy a számítógép be van kapcsolva.

#### Az AUTO gomb nem működik

Az auto funkció kizárólag VGA-analóg módban működik. Ha az eredmény nem elfogadható, az OSD menüben elvégezheti a kézi beállításokat.

# **S** Megjegyzés

Az Auto funkció nem alkalmazható DVI-Digital (DVIdigitális) módban, mivel nem szükséges.

#### Füst vagy szikra látható jelei

- Ne hajtson végre semmiféle hibaelhárítást
- A biztonság érdekében azonnal húzza ki a monitor hálózati csatlakozóját a dugaszolóaljzatból.
- Azonnal lépjen kapcsolatba a Philips ügyfélszolgálati képviselőjével.

#### 2 Képproblémák

#### A kép nincs középen

- Állítsa be a kép helyzetét az OSD főmenüjében levő "Auto" elem segítségével.
- Állítsa be a kép helyzetét az OSD Fő kezelőszervek Setup (Beállítás) menüpontja Phase/Clock (Fázis/Órajel) elemének segítségével. Ez csak VGA módban működik.

#### A kép remeg a képernyőn

Győződjön meg arról, hogy a jelkábel megfelelően csatlakozik a grafikuskártyához vagy a PC-hez.

#### Függőleges vibrálás tapasztalható

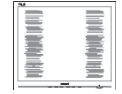

- Állítsa be a kép helyzetét az OSD főmenüjében levő "Auto" elem segítségével.
- Szüntesse meg a függőleges sávokat az OSD Fő kezelőszervek Setup (Beállítás) menüpontja Phase/Clock (Fázis/Órajel) elemének segítségével. Ez csak VGA módban működik.

#### Vízszintes vibrálás tapasztalható

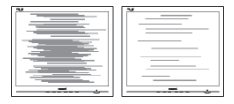

- Állítsa be a kép helyzetét az OSD főmenüjében levő "Auto" elem segítségével.
- Szüntesse meg a függőleges sávokat az OSD Fő kezelőszervek Setup (Beállítás) menüpontja Phase/Clock (Fázis/Órajel) elemének segítségével. Ez csak VGA módban működik.

#### <span id="page-36-0"></span>A kép homályosnak, halványnak vagy túl sötétnek tűnik

Az OSD segítségével állítsa be a kontrasztot és a fényerőt.

#### Az "utókép", "beégés" vagy "szellemkép" tünetei nem szűnnek meg, miután kikapcsolják a monitort.

- Ha az LCD-monitor hosszú ideig állóképet vagy mozdulatlan tartalmat jelenít meg, a kép "beéghet", amit "utóképnek", illetve "szellemképnek" is neveznek. A "beégés", "utókép", vagy "szellemkép" jól ismert jelenség az LCD panel technológiában. Az esetek többségében a "beégett" kép, "utókép" vagy "szellemkép" folyamatosan eltűnik egy adott idő elteltével, ha kikapcsolják a monitort.
- Mindig aktiváljon egy mozgó képernyővédő programot, ha a monitort őrizetlenül hagyja.
- Mindig aktiváljon egy rendszeres képfrissítő alkalmazást, ha az LCD-monitor mozdulatlan tartalmat jelenít meg.
- Képernyővédő vagy rendszeres képfrissítő alkalmazás aktiválásának mellőzése esetén a súlyos "beégés", "utókép", vagy "szellemkép" tünetei nem szűnnek meg, és nem javíthatók. Ilyen kárra nem vonatkozik a garancia.

# A kép torznak tűnik.A szöveg életlen.

Állítsa be a PC megjelenítési felbontását a monitor ajánlott natív felbontásának megfelelően.

#### Zöld, vörös, kék,sötét vagy fehér képpontok jelennek meg a képernyőn

A maradó képpontok a modern folyadékkristályos technológia normális velejárói. További részletekért lásd a képpontokra vonatkozó szabályzatot.

#### A "bekapcsolt állapotot jelző" lámpa fénye túl erős, és zavaró.

A "bekapcsolt állapotot" jelző fényt az OSD Fő kezelőszervek Beállítás menüpontja bekapcsolt állapotot jelző LED elemének segítségével állíthatja be.

További információkért olvassa el a Fogyasztói tájékoztatóközpontok listát és lépjen kapcsolatba a Philips ügyfélszolgálati munkatársával.

# 11.2 Általános GYIK

K1: Amikor üzembe helyezem a monitort, mi a teendő, ha a képernyőn a 'Cannot display this video mode' (Nem jeleníthető meg ez a videó mód) üzenet látható?

Válasz: A monitor ajánlott felbontása: 1920 x 1080 @ 60Hz.

- • Húzza ki a kábeleket, majd csatlakoztassa a PC-t a korábban használt monitorhoz.
- • A Windows Start menüben jelölje ki a Beállítások/Vezérlőpult elemet.A Vezérlőpult ablakban jelölje ki a Megjelenítő ikont.A Megjelenítő vezérlőpanelben jelölje ki a 'Beállítások' fület. A beállítások fülön, a 'asztal területe' panelben mozgassa a csúszkát 1920 x 1080 képpont értékre.
- • Nyissa meg az 'Speciális tulajdonságok' fület, állítsa a képfrissítést 60 Hz-re, majd kattintson az OK gombra.
- Indítsa újra a számítógépet és ismételje meg a 2. és 3. lépést, hogy meggyőződjön, a PC beállítása 1920 x 1080 @ 60Hz képfrissítés mellett.
- • Állítsa le a számítógépet, válassza le a régi monitort, majd csatlakoztassa újra a Philips LCD monitort.
- • Kapcsolja be a monitort, majd a PC-t.

## K2: Mi az LCD monitor ajánlott képfrissítési sebessége?

- Válasz: Az LCD monitorok ajánlott képfrissítési sebessége 60Hz. Bármilyen, képernyőn megjelenő zavar esetén beállíthatja 75Hz-re, hogy meggyőződön, megszűnt a zavar.
- K3: Mire valók a CD-ROM-on található .inf és .icm kiterjesztésű fájlok? Hogyan telepítem az (.inf és .icm) illesztőprogramokat?

Válasz: Ezek a monitor illesztőprogramjait tartalmazó fájlok. Kövesse a használati utasítás úmutatását az illesztőprogramok telepítéséhez.A monitor első telepítése alkalmával a számítógép esetleg kérheti a monitor illesztőprogramjait (.inf és .icm fájlokat), illetve az ezeket tartalmazó lemezt. Kövesse az utasításokat és helyezze be a csomagban lévő (mellékelt CD-ROM) lemezt.A monitor illesztőprogramjai (.inf és .icm kiterjesztésű fájlok) automatikusan telepítésre kerülnek.

#### K4: Hogyan állíthatom át a felbontást?

Válasz: Az Ön videokártyája/grafikus illesztőprogramja és monitorja együtt határozzák meg a rendelkezésre álló felbontást. A kívánt felbontást a Windows® Vezérlőpult "Megjelenítés tulajdonságai" panel segítségével választhatja ki.

#### K5: Mi történik, ha eltévedek a monitor beállítása közben az OSD?

Válasz: Egyszerűen nyomja meg az OK gombot, majd válassza a 'Reset' ('Alaphelyzet') pontot az összes gyári beállítás előhívásához.

#### K6: Ellenáll-e az LCD képernyő a karcolódásnak?

Válasz: Általánosságban javasolt óvni a panel felületét a túlzott ütődéstől és megvédeni az éles, illetve tompa tárgyaktól. A monitor kezelése közben győződjön meg arról, hogy nem gyakorol nyomást a panel felületére. Ez befolyásolhatja a garanciális feltételeket.

#### K7: Hogyan tisztítsam az LCD felületét?

Válasz: Általános tisztításhoz tiszta, puha törlőrongyot használjon. Az alaposabb tisztításhoz izopropil-alkoholt használjon. Soha ne használjon oldószereket, mint például etilalkoholt, acetont, hexánt stb.

#### K8: Tudom-e módosítani a monitorom színbeállítását?

- Válasz: Igen, az alábbi eljárással az OSD menüben módosítani tudja a színbeállítást:
- Nyomja meg az "OK" gombot az OSD (képernyőn megjelenő) menü megjelenítéséhez
- Nyomja meg a "Lefelé nyíl" gombot a "Color (Szín)" lehetőség kiválasztásához, majd nyomja meg az "OK" gombot, hogy belépien a színbeállításba. Az alábbi három beállítás áll rendelkezésre.
	- 1. Color Temperature (Színhőmérséklet): a 6500K tartományban a panel "melegnek tűnik, vörösesfehér tónussal", míg a 9300K színhőmérséklet "hideg, kékesfehér tónust" ad.
	- 2. Az sRGB egy szabvány, amely a színek megfelelő cseréjét biztosítja különböző eszközök között (pl. digitális fényképezőgépek, monitorok, nyomtatók, lapolvasók stb.)
	- 3. User Define (Egyéni): a felhasználó tetszése szerint kiválaszthatja a beállítást a vörös, zöld és kék szín módosításával.

#### **G** Megjegyzés

Egy hevített tárgy által kisugárzott fény színének mér téke. Ez az ér ték abszolút skálán fejezhető ki, (Kelvin fokban).Alacsonyabb hőmérsékleten, például 2004 Kelvin fokon a tárgy vörös, míg magasabb hőmérsékleten, például 9300 Kelvin fokon kék.A semleges színhőmérséklet 6504 Kelvin fokon fehér.

#### K9: Csatlakoztathatom-e az LCD-monitort bármilyen PC-hez, munkaállomáshoz vagy Mac-hez?

Válasz: Igen. Valamennyi Philips LCD monitor kompatibilis a szabvány PC-kkel, Mac-ekkel és munkaállomásokkal. Előfordulhat, hogy kábeladapter szükséges Mac számítógéphez történő csatlakozás esetén. További tájékoztatásért kérjük, lépjen kapcsolatba a Philips értékesítési képviselővel.

#### K10: Támogatják-e a Philips LCD monitorok a Plug-and-Play szabványt?

Válasz: Igen, a monitorok kompatibilisek a Plugand-Play szabvánnyal a Windows 7/Vista/ XP/NT, illetve Mac OSX és Linux operációs rendszerek esetében.

#### K11: Mi a képállandósulás, beégés, utókép vagy szellemkép az LCD paneleken?

<span id="page-38-0"></span>Válasz: Ha az LCD-monitor hosszú ideig állóképet vagy mozdulatlan tartalmat jelenít meg, a kép "beéghet", amit "utóképnek", illetve "szellemképnek" is neveznek. A "beégés", "utókép", vagy "szellemkép" jól ismert jelenség az LCD panel technológiában. Az esetek többségében a "beégett" kép, "utókép" vagy "szellemkép" fokozatosan eltűnik egy adott idő elteltével, ha kikapcsolják a monitort.

> Mindig aktiváljon egy mozgó képernyővédő programot, ha a monitort őrizetlenül hagyja. Mindig aktiváljon egy rendszeres képfrissítő alkalmazást, ha az LCD-monitor mozdulatlan tartalmat jelenít meg.

#### Figyelem

Képernyővédő vagy rendszeres képfrissítő alkalmazás aktiválásának mellőzése esetén a súlyos "beégés", "utókép", vagy "szellemkép" tünetei nem szűnnek meg, és nem javíthatók. Ilyen kárra nem vonatkozik a garancia.

- K12: Miért nem éles a szöveg a megjelenítőn, és miért szögletesek a betűk rajta?
- Válasz: A monitor optimális teljesítményét saját felbontása, azaz 1920 X 1080 @ 60 Hz képfrissítés mellett nyújtja.A lehető legjobb képminőség érdekében ezt a felbontást használja.

#### 13.K: Mi az LCD monitor ajánlott képfrissítési sebessége?

Válasz: Az LCD monitorok ajánlott képfrissítési sebessége 60 Hz. Bármilyen, képernyőn megjelenő zavar esetén beállíthatja 75 Hz-re, hogy meggyőződön, megszűnt a zavar.

# 11.3 SmoothTouch

#### K1: Miért nem áll rendelkezésre az érintőfunkció, amikor megérintem a kijelzőt?

Válasz: Győződjön meg arról, hogy a mellékelt USB-kábel megfelelően csatlakozik a számítógéphez és a megjelenítőhöz.

#### K2: Az érintőfunkció csak aWindows 8 operációs rendszer alatt érhető el?

Válasz: Igen. Az érintőfunkció csak az olyan operációs rendszerek alatt és alkalmazásokal működik, amelyek támogatják az érintőfunkciókat, mint pl. a Windows 7 és Windows 8.

#### K3: Az érintőfunkció aktiválásához muszáj telepíteni valamilyen szoftvert?

Válasz: Az érintőfunkció aktiválásához mindössze csatlakoztatnia kell egy USBkábelt a számítógép és a megjelenítő között. Nem szükséges további szoftvert telepíteni.

#### K4: Miért lassú az érintőfunkció?

Válasz: Az érintőfunkció válaszideje a számítógép-konfiguráció sebességétől függ. Például számítógépének Windows 7 vagy Windows 8 hitelesítéssel kell rendelkeznie biztosítandó az érintőfunkció minimális követelményeinek teljesülése, hogy maximálisan ki lehessen használni a Touch segédprogram lehetőségeit.

#### K5: Miért nem reagál simán az érintőfunkció?

Válasz: Előfordulhat, hogy időnként meg kell tisztítania a megjelenítő üvegfelületét megfelelő tisztítószerrel, mivel az ujjáról piszok rakódhat az üvegre. A keze legyen tiszta és száraz, amikor megérinti a kijelzőt, hogy az érintőfunkció simán működjön.

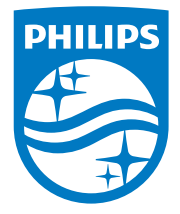

© 2014 Koninklijke Philips N.V. Minden jog fenntartva.

A Philips és a Philips pajzs embléma a Koninklijke Philips N.V. bejegyzett védjegyei és felhasználásuk a Koninklijke Philips N.V. engedélyével történik.

A műszaki adatok előzetes értesítés nélküli megváltozhatnak.

Verzió: M5221C1T